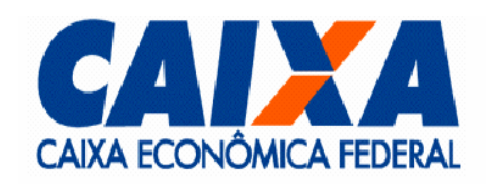

# **Procedimentos para Instalação do Servidor Debian 4.0 (Etch)**

**VITEC**

Versão 1.0.1 Novembro/2007 *#20*

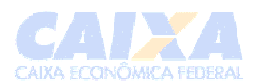

# **1 Revisões**

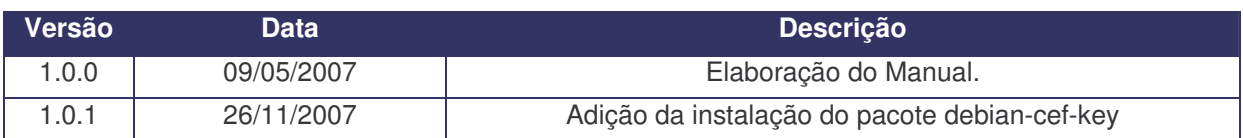

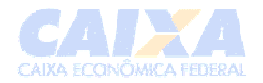

# Índice

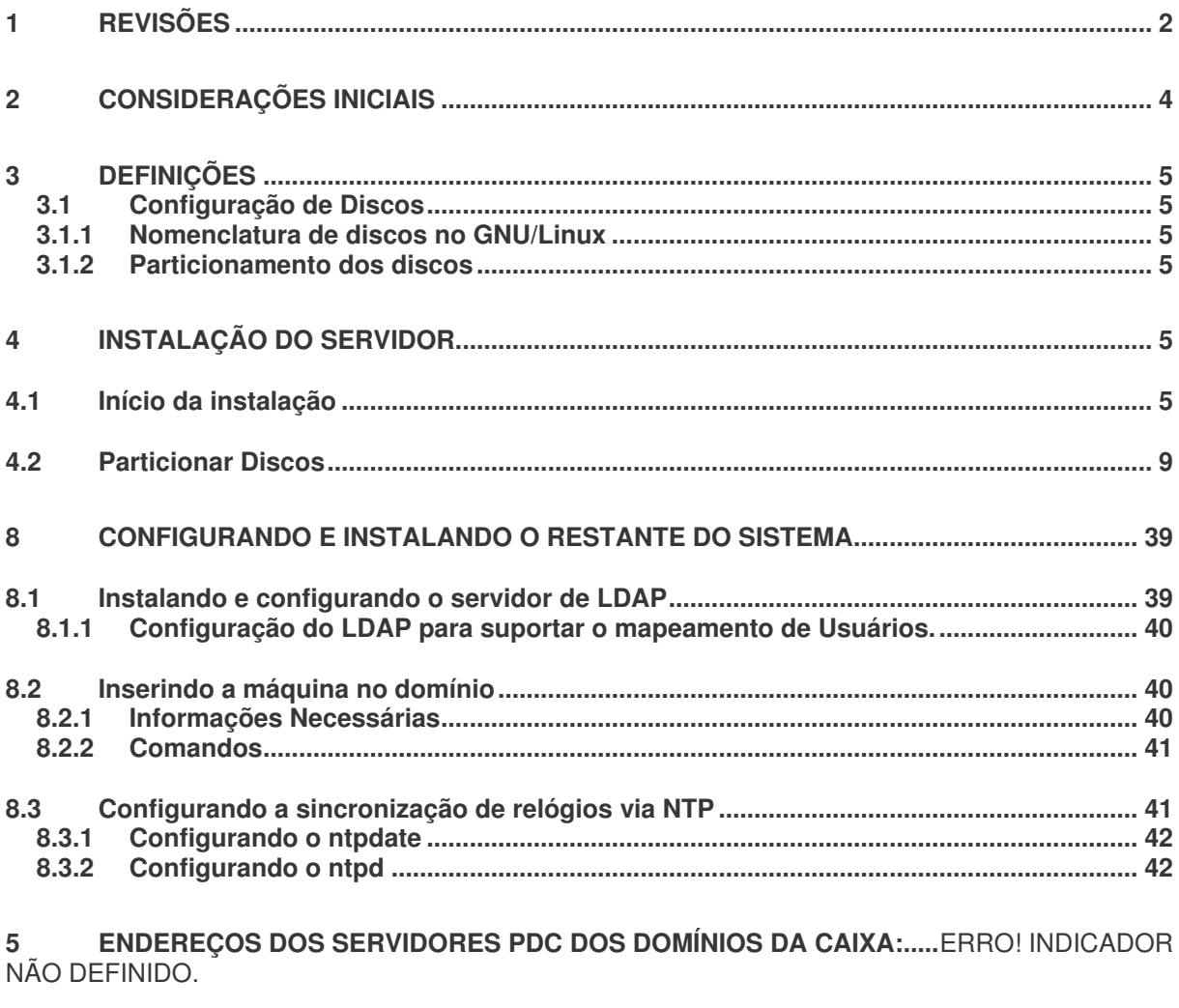

 $6\phantom{a}$ 

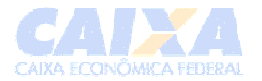

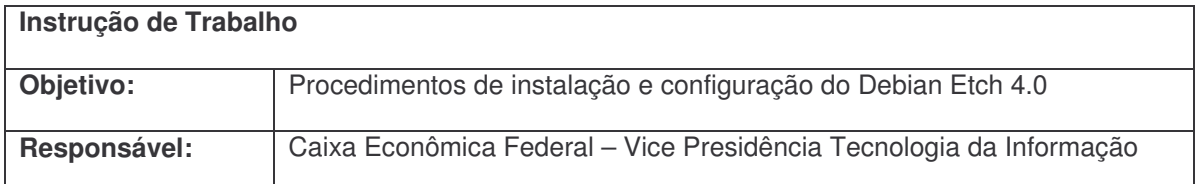

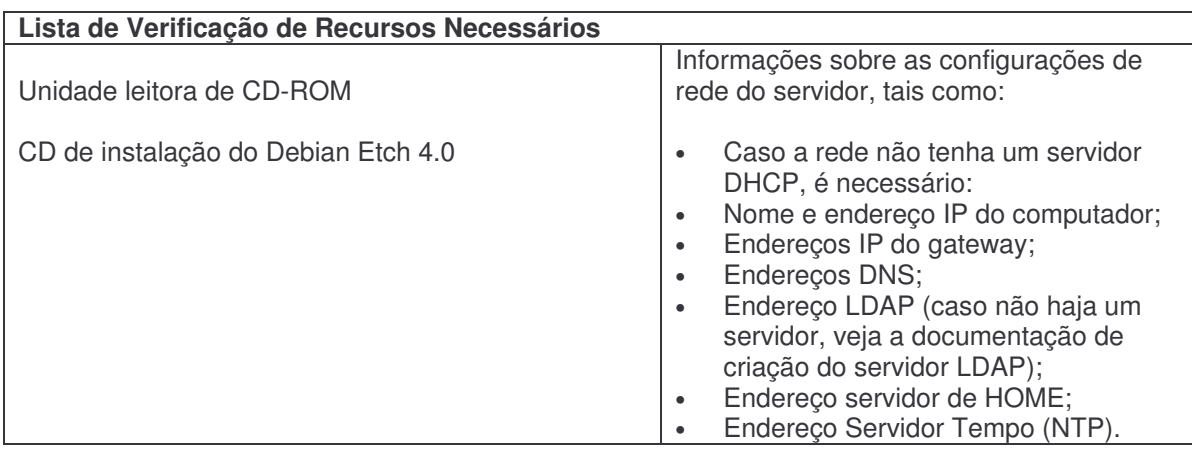

# **2 Considerações Iniciais**

Este documento tem por objetivo auxiliar as equipes técnicas durante o processo de instalação e configuração do servidor Debian Etch.

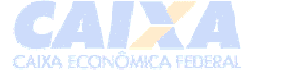

### **3 Definições**

#### **3.1 Configuração de Discos**

#### **3.1.1 Nomenclatura de discos no** *GNU/Linux*

Os discos rígidos no GNU/Linux são nomeados da seguinte forma:

• Discos IDE: **hd***xy* Discos SCSI e SATA: **sd***xy*

> onde: *x* corresponde a letra referente a unidade do disco e *y* corresponde ao número da partição do disco, como exemplo:

o hda1 significa que é o primeiro HD(master) IDE, primeira partição; hda2 significa que é o primeiro HD(master) IDE, segunda partição; hdb1 significa que é o segundo HD(Slave) IDE, primeira partição; sda2 significa que é o primeiro HD(master) SCSI, segunda partição.

#### **3.1.2 Particionamento dos discos**

#### **Partição** *SWAP***:**

Tamanho mínimo da partição devera ser o dobro da memória RAM do servidor quando esta for no máximo 256 MB (Ex: 500 MB para servidores com 256 MB de memória física (RAM)).

Acima de 256 MB de memória física recomenda-se configurar o mesmo tamanho para a partição SWAP (Ex: 500 MB para servidores com 500 MB de memória física (RAM));

#### **4 Instalação do Servidor**

. Apresentamos a seguir um modelo de instalação do Debian.

A tabela abaixo contém as especificações de hardware para instalação deste servidor:

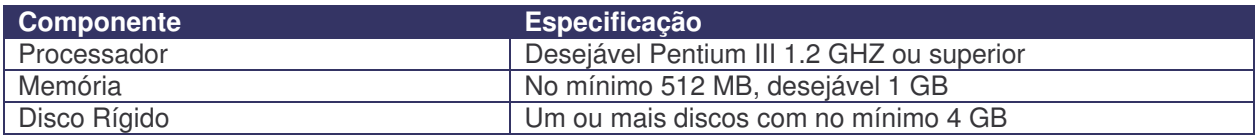

#### **4.1 Início da instalação**

Ligar a máquina e entrar na BIOS (setup) para configurar, quando for o caso, o tempo de acesso ao disco e o processamento, conforme abaixo:

- Tempo de acesso a disco (somente p/ maquinas com HD tipo IDE):
	- o Ativar o *Modo transferência 32 bits*
	- o Ligar a opção *Burst (rajada)*
- Tempo de processamento (somente para maquinas com Pentium IV Xeon ou similar): o Ativar a opção *Hyperthreading*

Gravar as alterações do setup, se for o caso.

Se o sistema (hardware) suportar deve-se configurar o RAID, conforme abaixo:

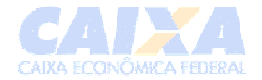

- **RAID 0:** quando desejar um melhor desempenho e se existir uma política de backup
- **RAID 1**, quando se desejar uma maior redundância.
- **RAID 0+1** ou **RAID 5** : quando existir três ou mais discos no servidor.

Inserir na unidade de CDROM a mídia de instalação do Debian e inicializar a máquina;

Na tela **Press F1 to help or ENTER to boot**: teclar <enter>

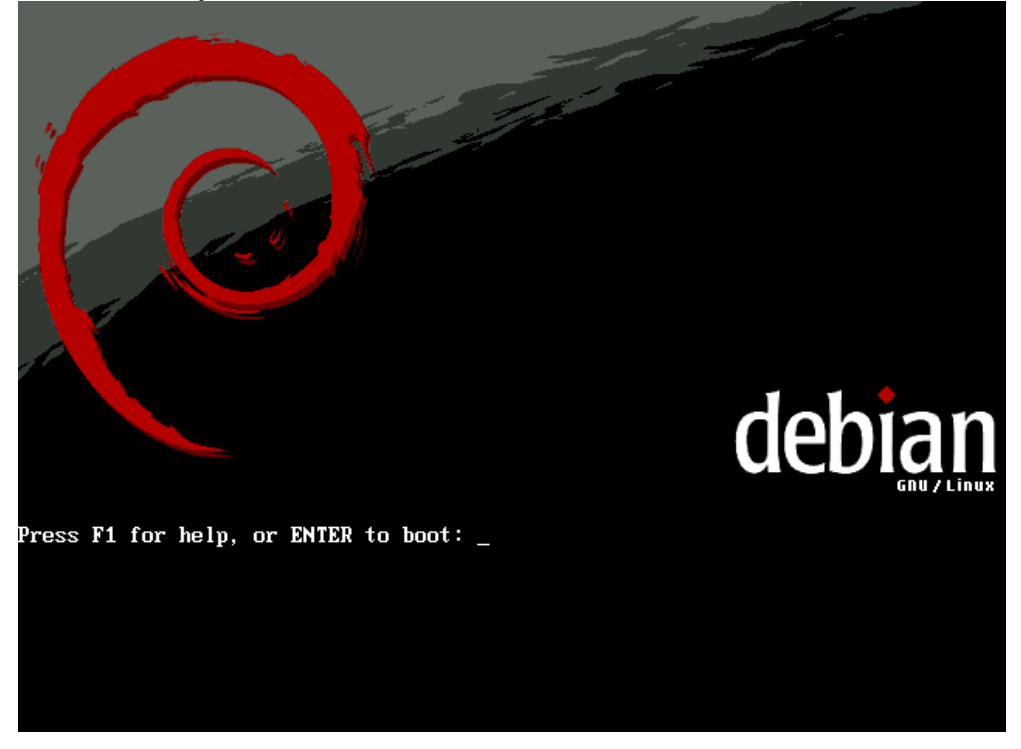

Tela: **Choose Language (Selecione o Idioma)** – Selecionar o tipo de idioma (*Português do Brasil*) e pressionar <enter>

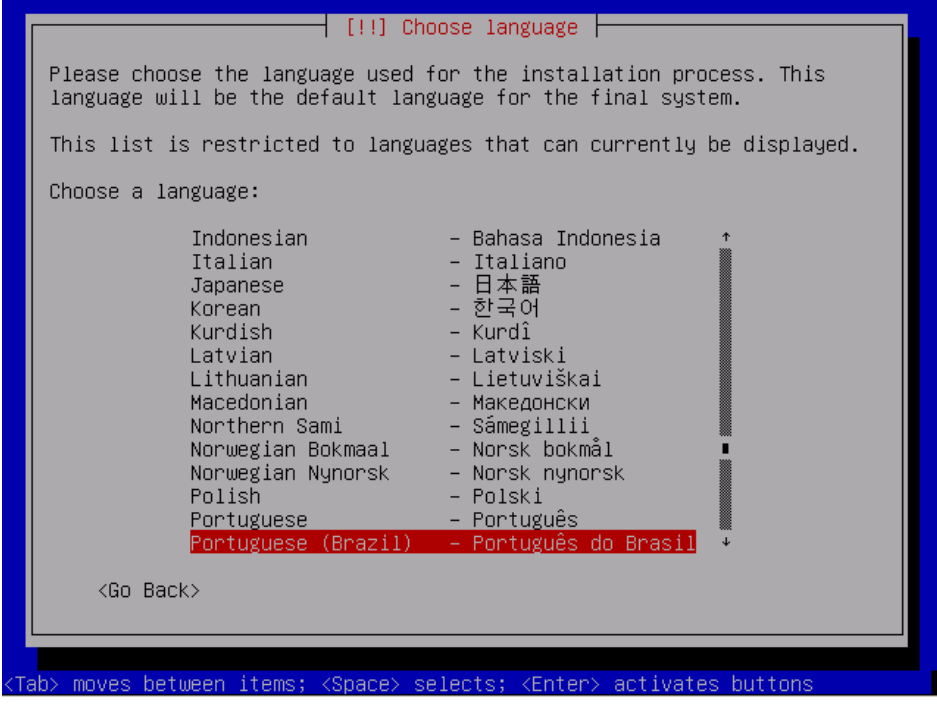

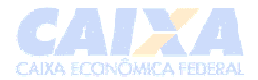

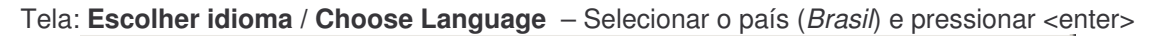

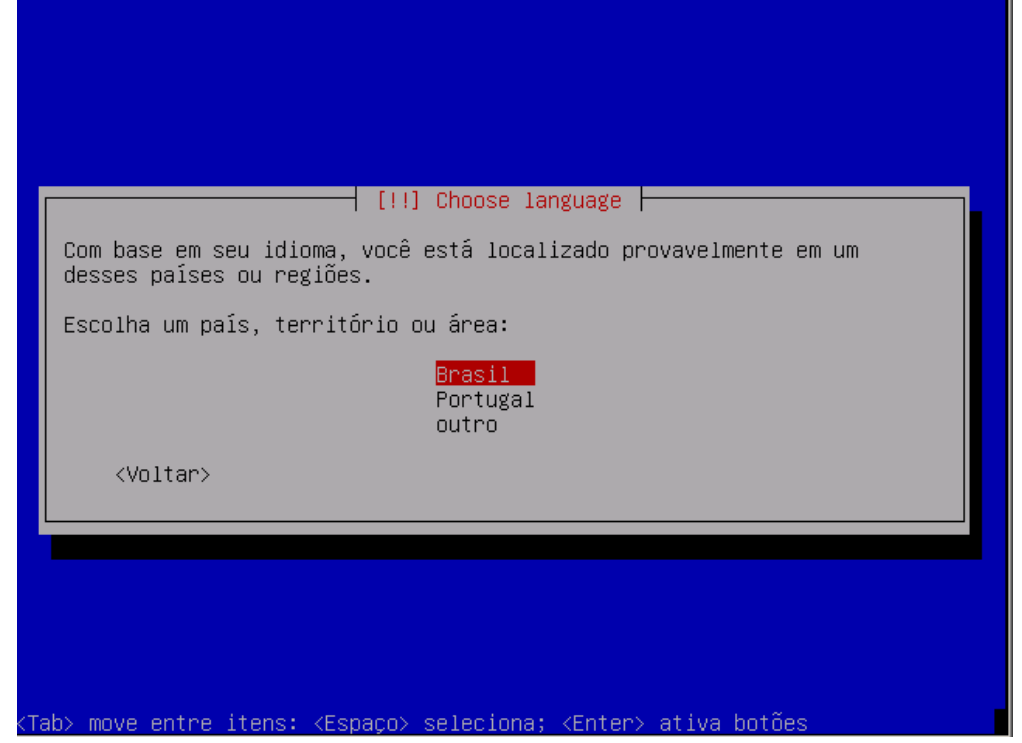

Tela: **Selecione um layout de teclado** - selecionar o tipo de teclado (*Português Brasileiro – br-abnt2*). Se teclado sem cedilha (Ç), escolher a opção *layout Americano*.

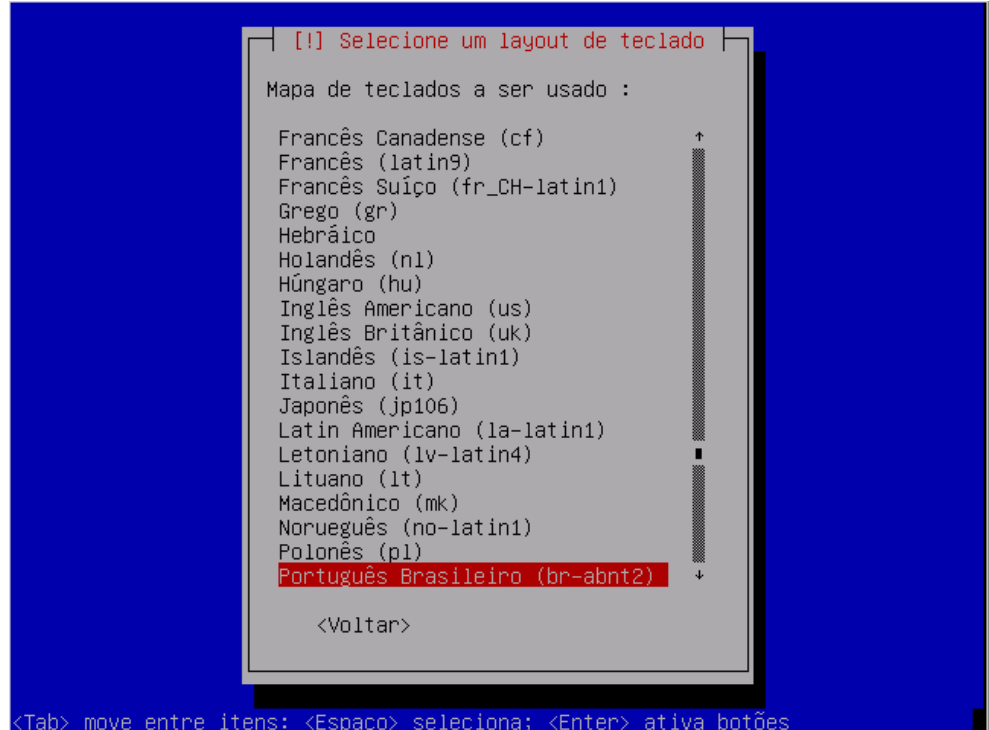

O sistema tentará detectar os dados via DHCP. Observa-se que mesmo que o as configurações sejam obtidas por DHCP ou manualmente, ao enviar o servidor à unidade destino ele deve ser configurado para IP fixo da unidade.

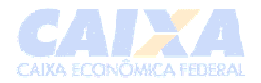

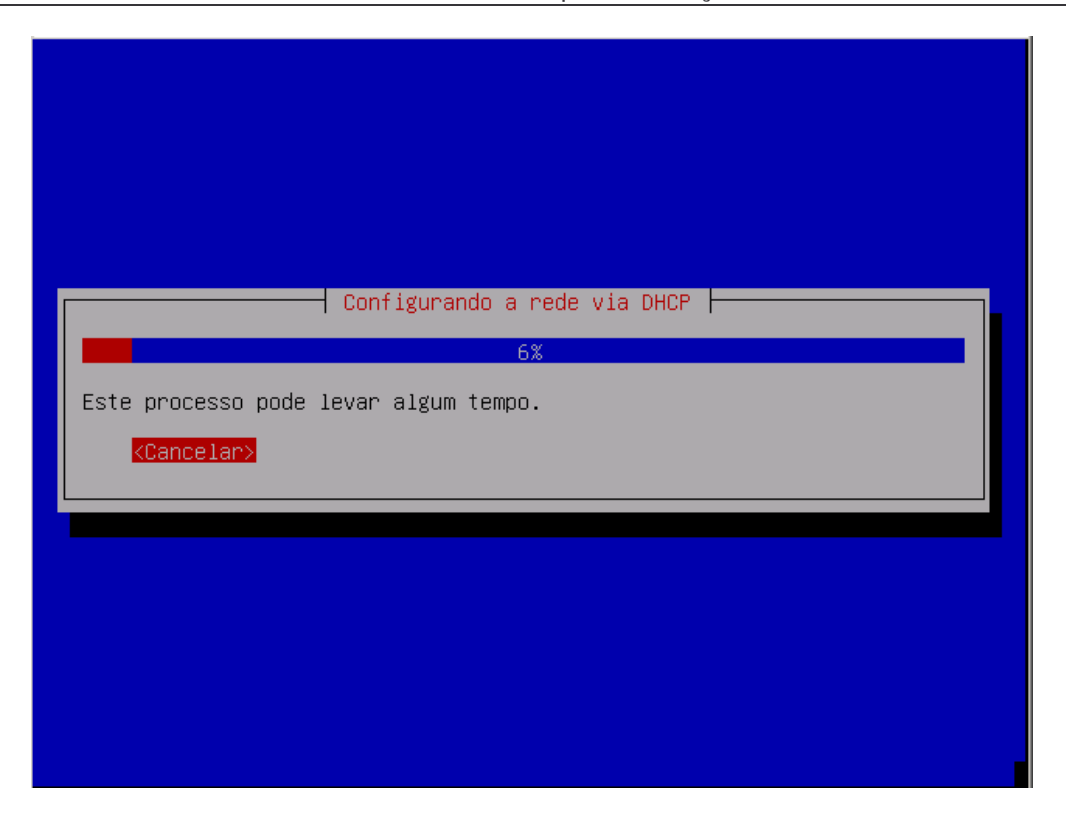

Para interromper a checagem por DHCP digite <Enter> cancelando o processo. Neste caso e ao final da checagem, se não for possível pegar as configurações irá aparecer a tela abaixo. Tecle <Enter>.

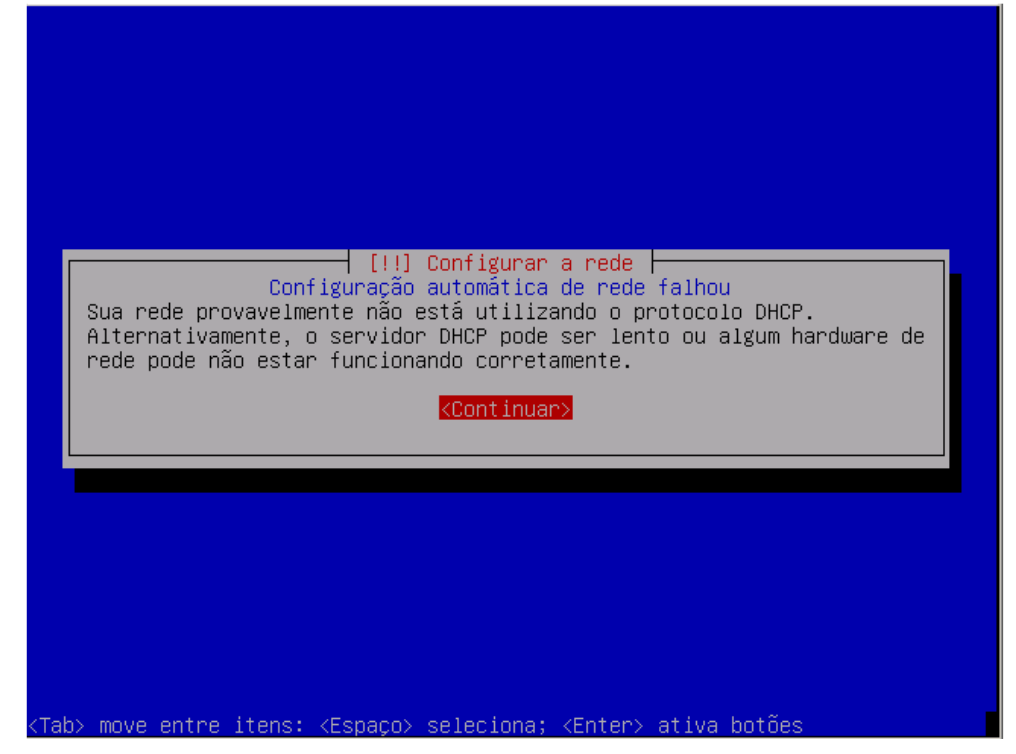

No caso de IP fixo aparecera a tela: **Configurar a rede.** Escolha a opção Configurar a rede manualmente.

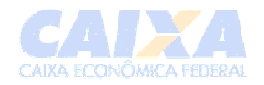

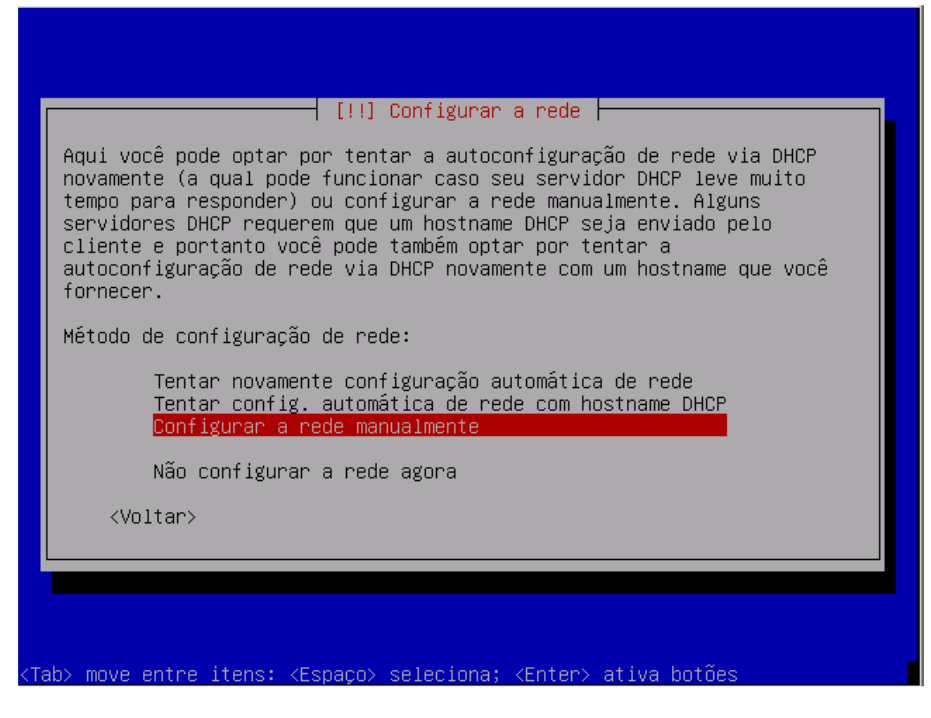

As telas seguintes tem o título **Configurar a rede**: **Endereço IP** - informar o endereço ip do servidor **Mascara de rede** - informar o endereço de mascara de rede **Gateway** - informar o endereço de gateway **Servidores de nomes –** informar os servidores DNS da região.

**Nome da máquina** - informar o nome do computador. (o padrão de nome do servidor Curupira é Servidor (ex: ServidorSI001)) **Nome do domínio** - informar o nome do domínio da rede(DNS).

Poderá apresenta para confirmação a tela com a relação de parâmetros de rede configurados atualmente (interface, endereço IP, máscara de rede, gateway, ponto-aponto e servidores de nomes).

#### **4.2 Particionar Discos**

O servidor deverá ser particionado de tal maneira que ocorra uma melhor relação entre otimização e robustez. Sugerimos uma configuração abaixo:

- *1.* A partição "/boot" terá 65MB e será do tipo Primária e com sistema de arquivos Ext3
- *2.* A partição "/" terá 1GB e será do tipo Primária e com sistema de arquivos Ext3
- *3.* Haverá pelo menos uma partição de *swap* com tamanho do dobro da memória RAM da máquina quando esta for no máximo 512 MB. Por exemplo: Uma máquina com 512 MB de RAM deverá possuir 1 partição *swap* de 1 GB.
- *3.1.*Quando a RAM for maior que 512 MB, o tamanho da partição swap será igual a 1 GB.
- *4.* O Restante do disco (33 GB 100%) deverá ser uma partição para LVM (Gerenciador de Volume Lógico):
	- a. A partição "/lv-usr" (criada sobre o LVM) deverá ter um tamanho de 5GB (13%) com sistema de arquivo Ext3.
	- b. A partição "/lv-var" (criada sobre o LVM) deverá ter um tamanho de 20GB (60%) com sistema de arquivo Ext3. *(se aceita um mínimo de 10 GB)*
	- c. A partição "/lv-tmp" (criada sobre o LVM) deverá ter um tamanho de 8GB (27%) com sistema de arquivo Ext3.

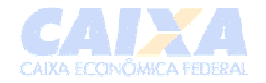

*Dica: A vantagem da utilização do LVM é a possibilidade de redimensionar as partições que estão sobre ele sem a necessidade de formatação da máquina.*

*5. O servidor poderá ter no máximo 4 partições primárias.*

*Para máquinas com dois discos rígidos e que não possuem controladoras de RAID em hardware pode-se configurar RAID por software, o que resultará em ganhos consideráveis para o desempenho do sistema.*

Tela: **Particionar discos:**

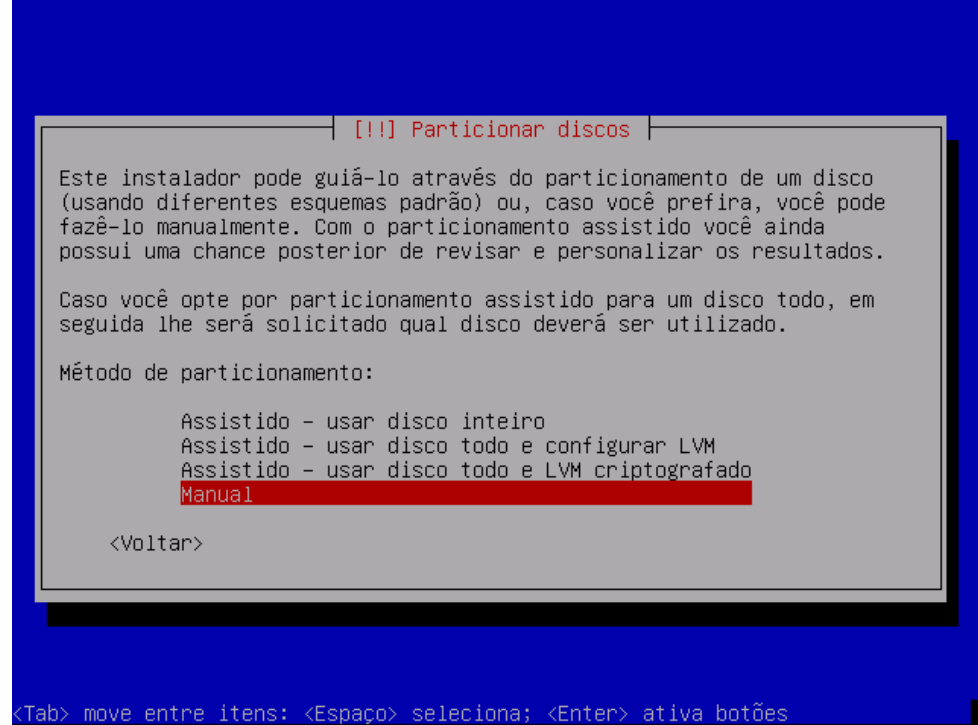

**Método de particionamento** - selecionar o método *Manua*l e teclar <enter>

Selecionar o disco (Ex: SCSI1) e teclar <enter>.

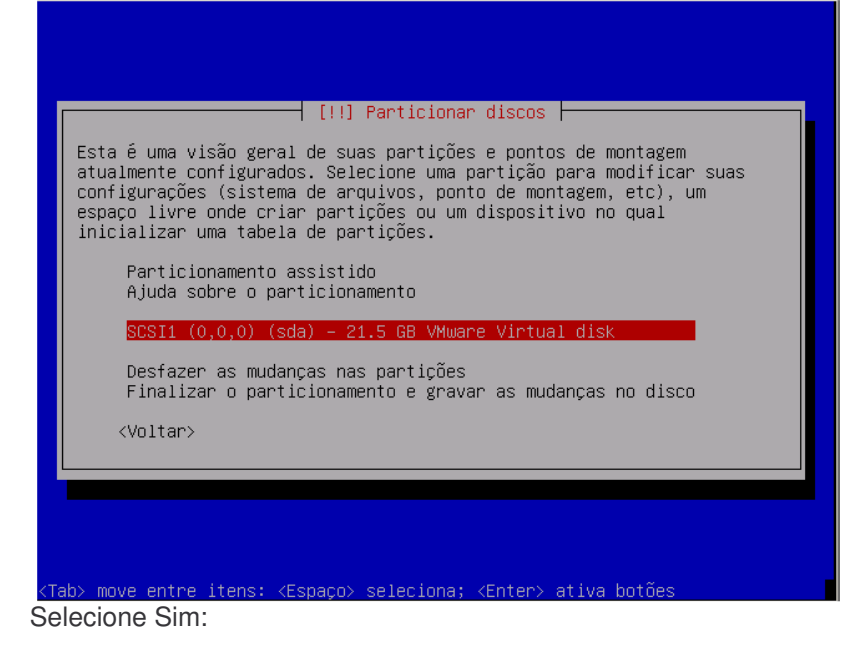

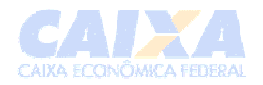

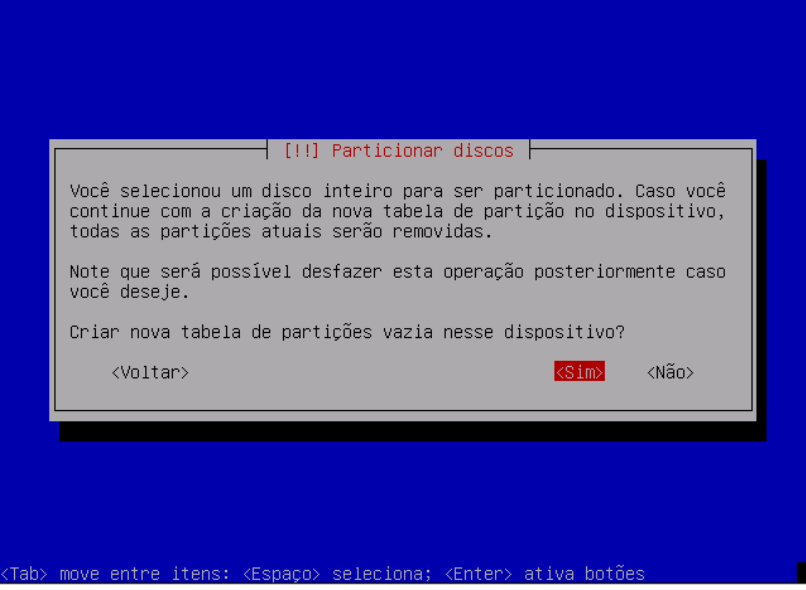

Selecione Espaço livre para criar uma nova partição neste espaço (pri/log).

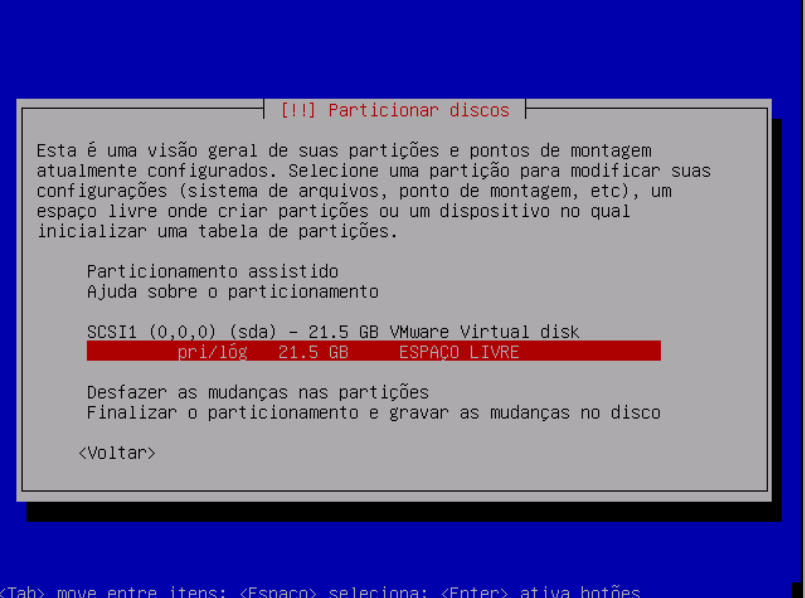

Escolher a opção *"Criar uma nova partição"* e <enter>.

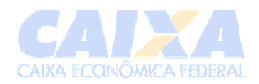

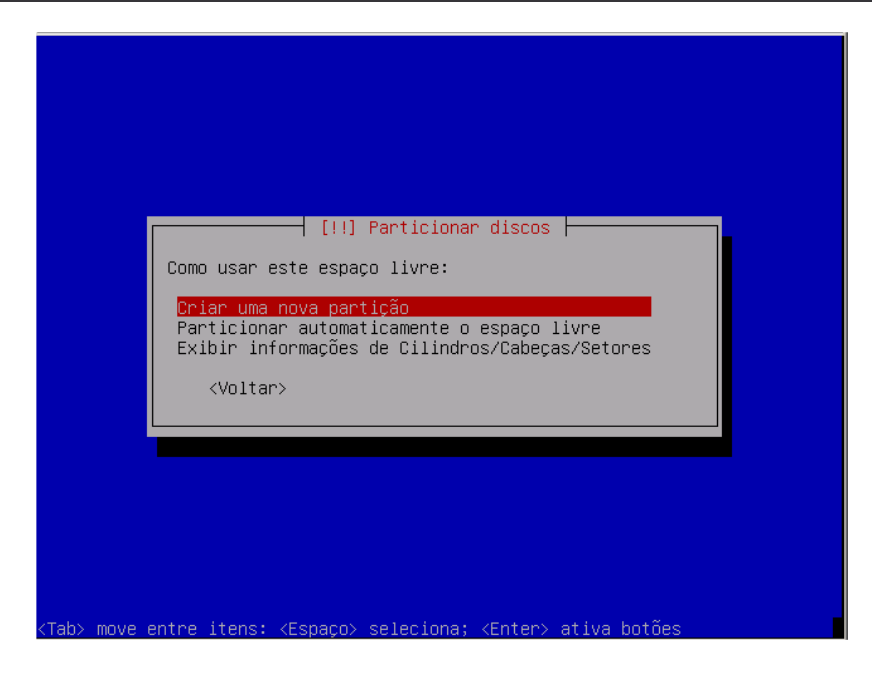

Particionar o disco seguindo as instruções a seguir:

1. Criar uma partição para o setor de boot (ponto de montagem: /boot), com 65 MB, do tipo **primária** e com sistema de arquivos **Ext3**.

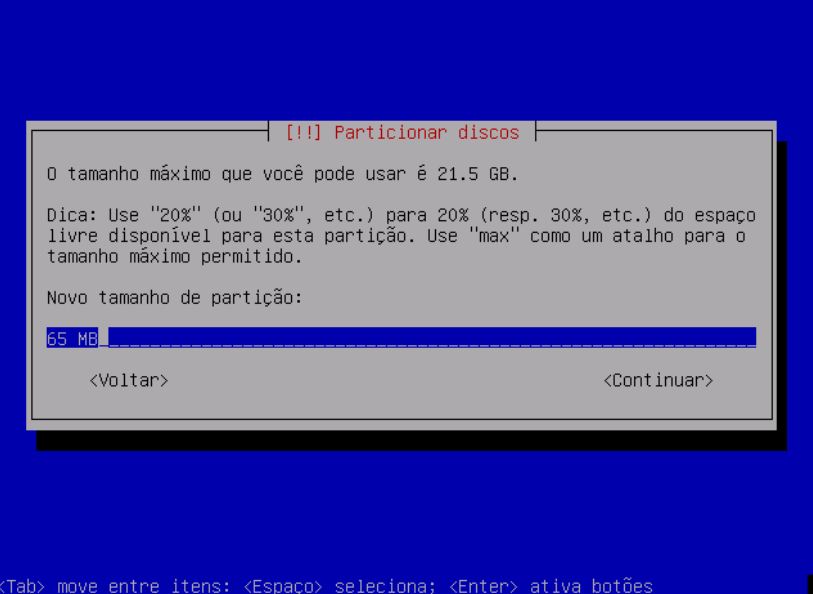

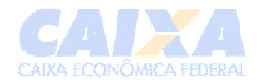

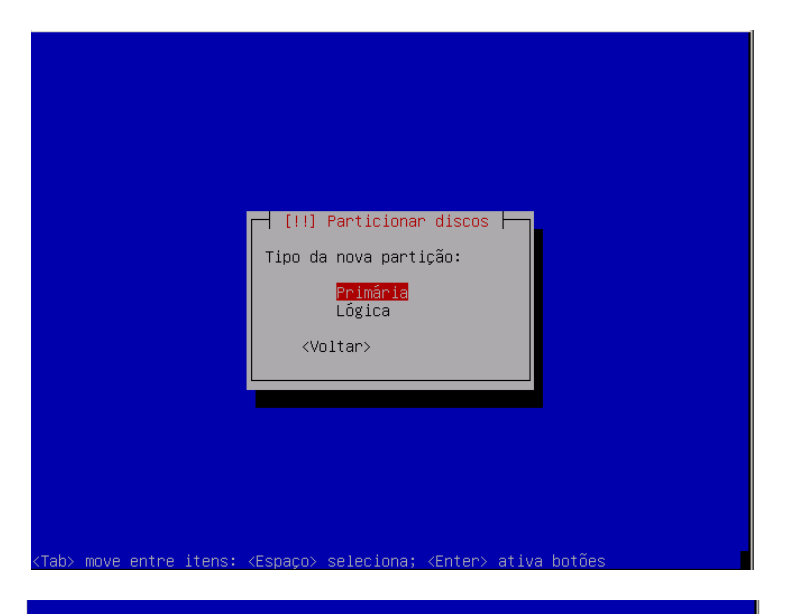

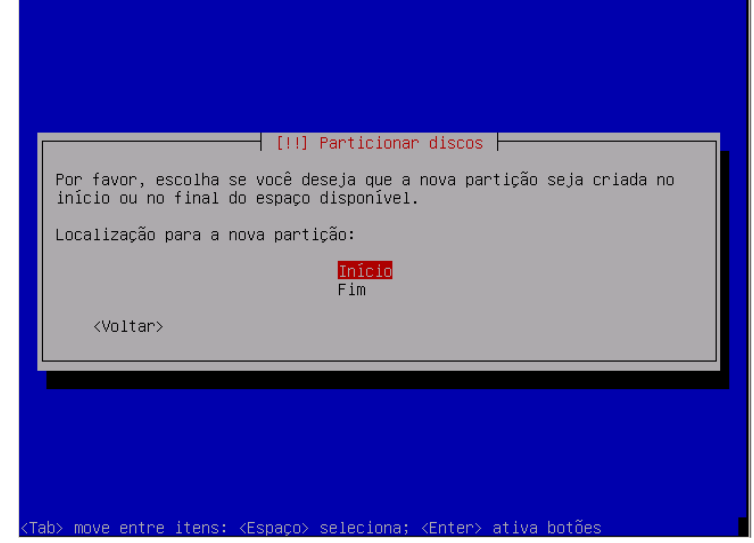

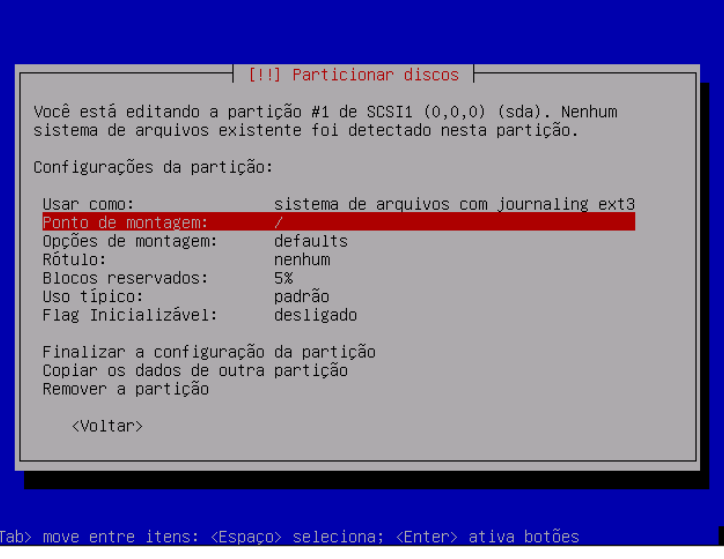

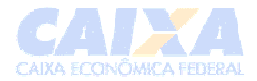

#### Selecione o Ponto de montagem e marque a opção /boot

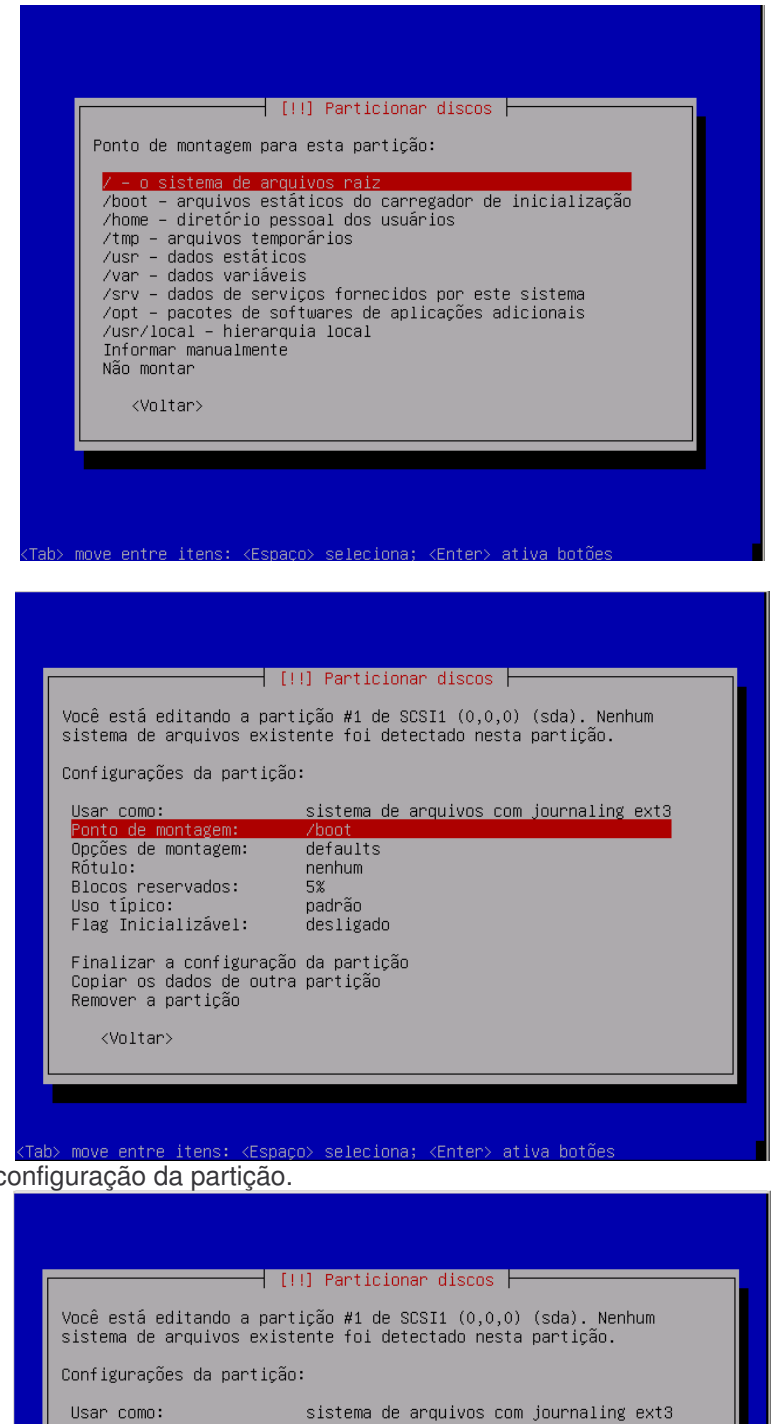

Finalize a configuração da partição.

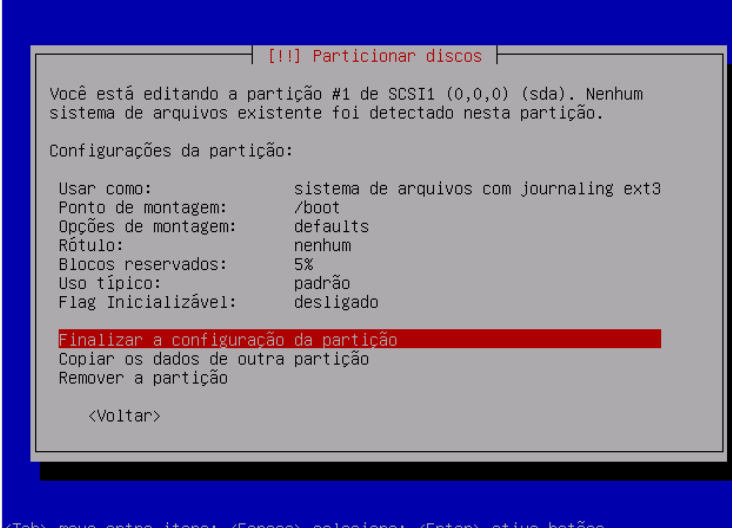

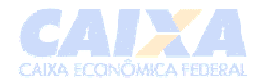

2. Criar uma partição para a raiz (ponto de montagem: /), com 1 GB, do tipo **primária** e com sistema de arquivos **Ext3**. (*Os passos são semelhantes aos anteriores.)*

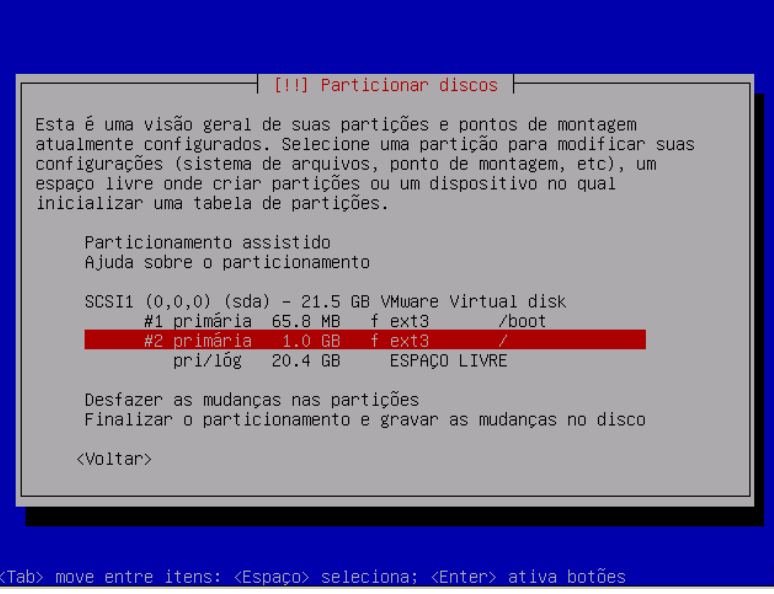

3. Criar a partição **Swap** conforme descrito no item 3.1 acima. A diferença para dos itens 1 e 2 acima é na tela de edição da partição.

Na tela abaixo selecione **Usar como:**

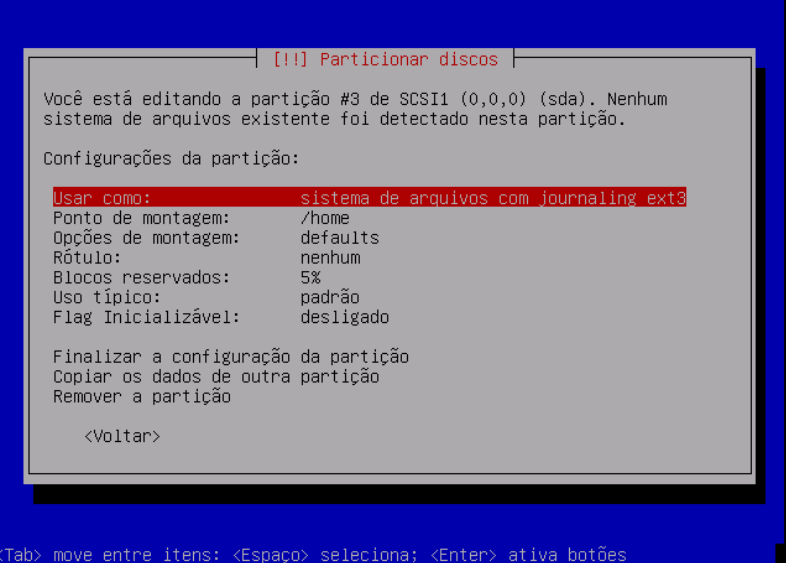

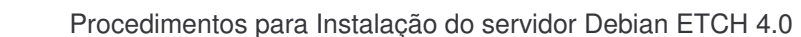

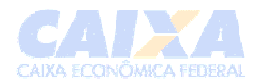

#### Selecione a opção área de troca, e tecle <enter>.

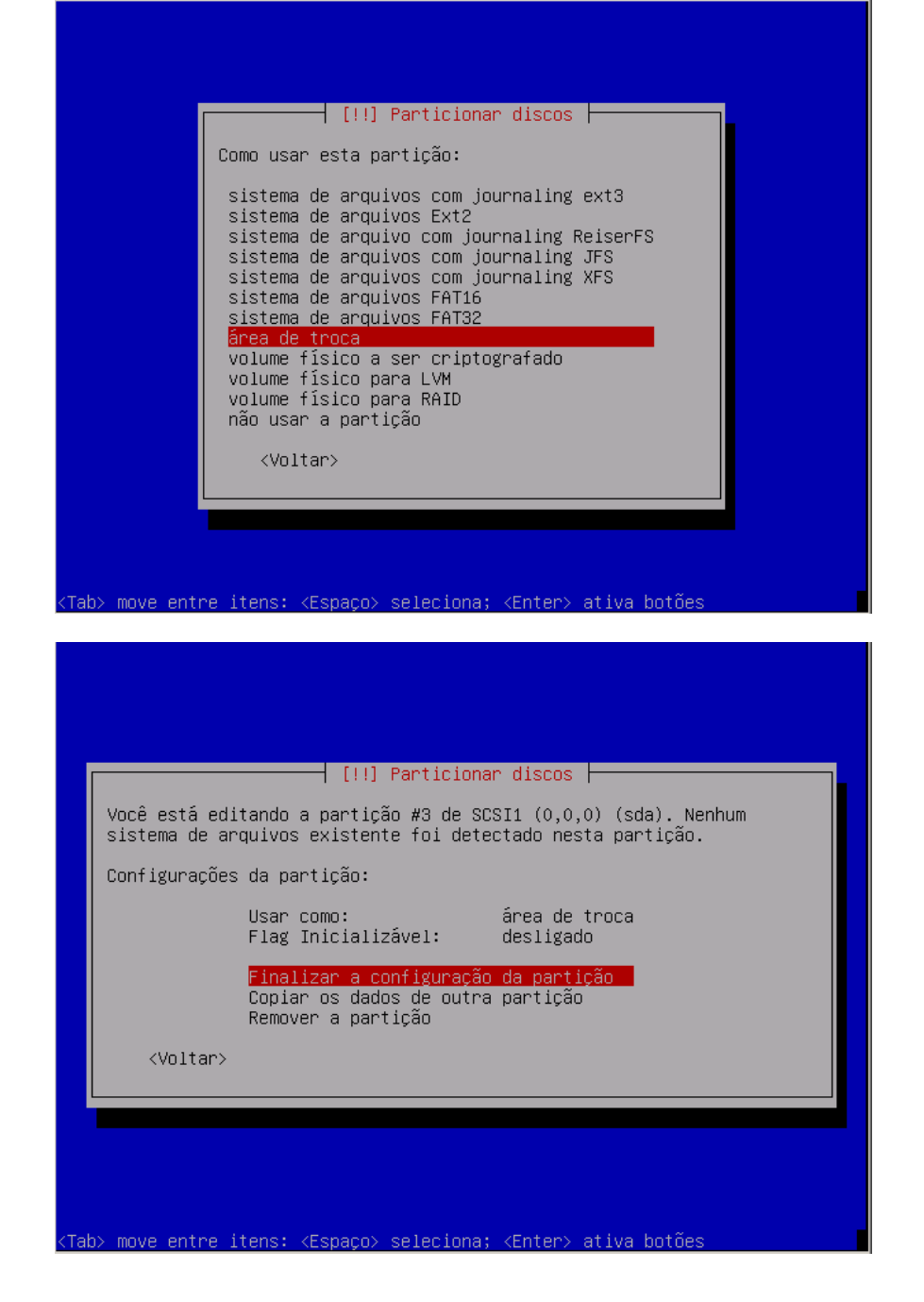

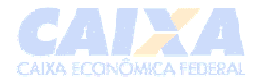

4. Agora vamos criar a partição do LVM no restante do disco.

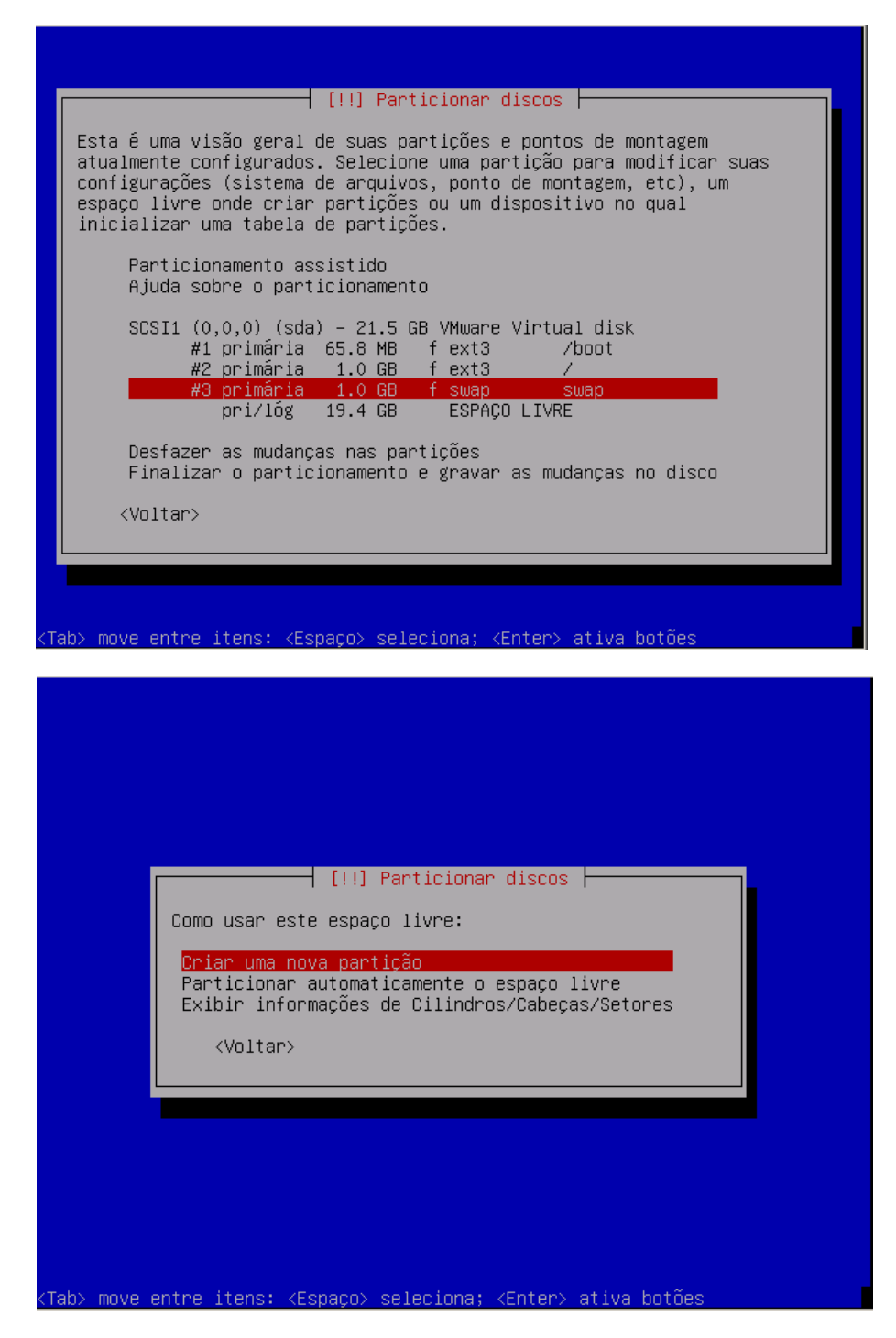

Confirmar na tela abaixo o tamanho que restou do disco:

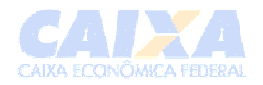

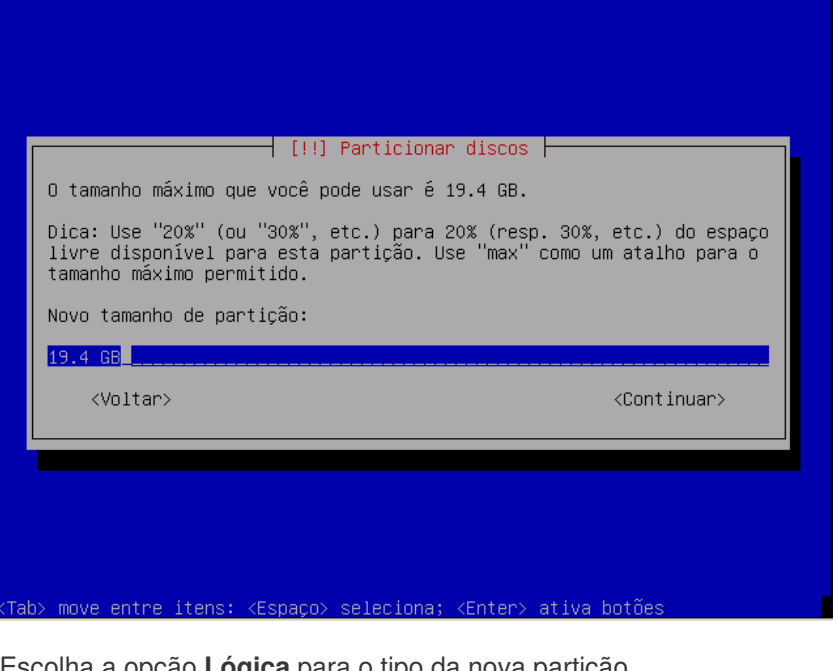

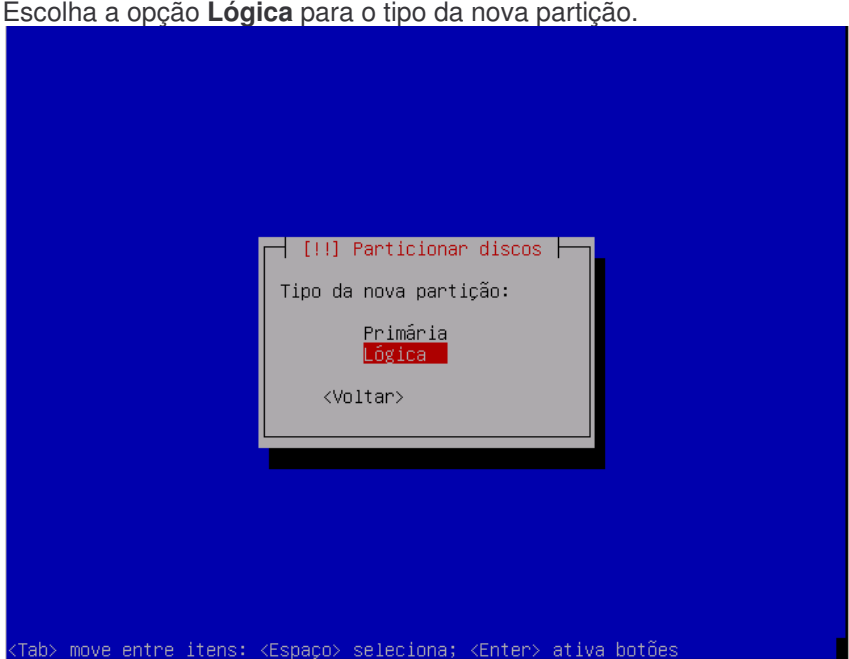

5. Modifique a partição para o tipo LVM. Selecione a opção **Usar Como:**.

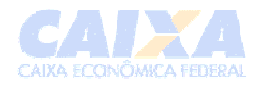

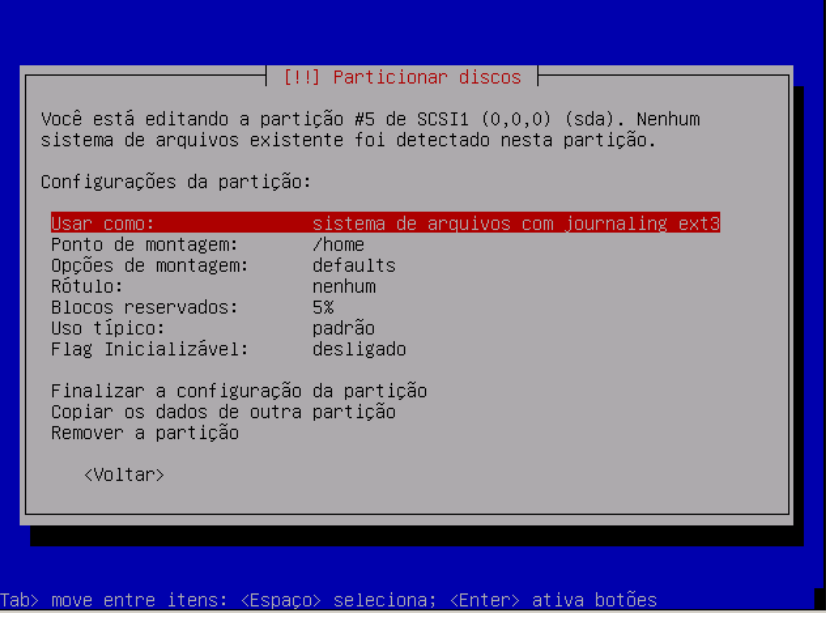

Escolha a opção volume físico para LVM.

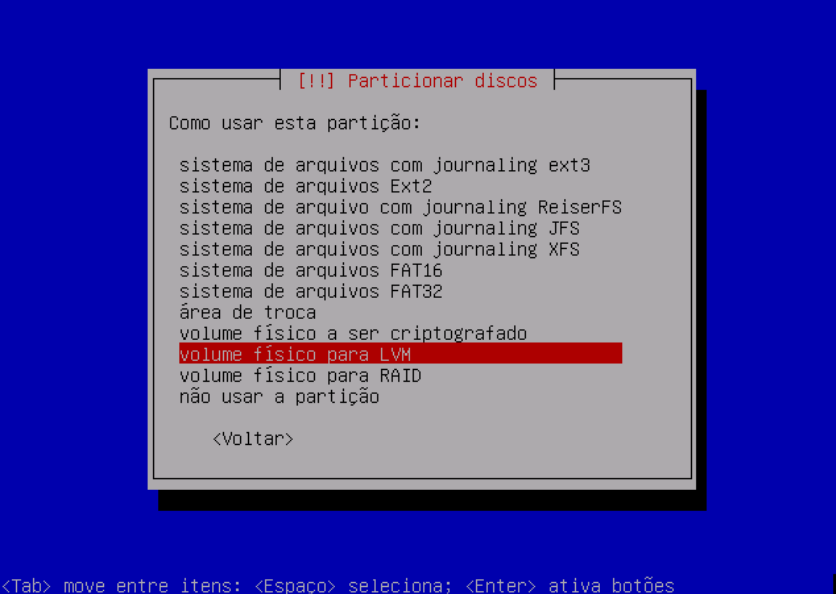

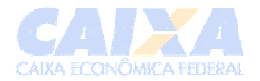

Finalize a configuração desta partição.

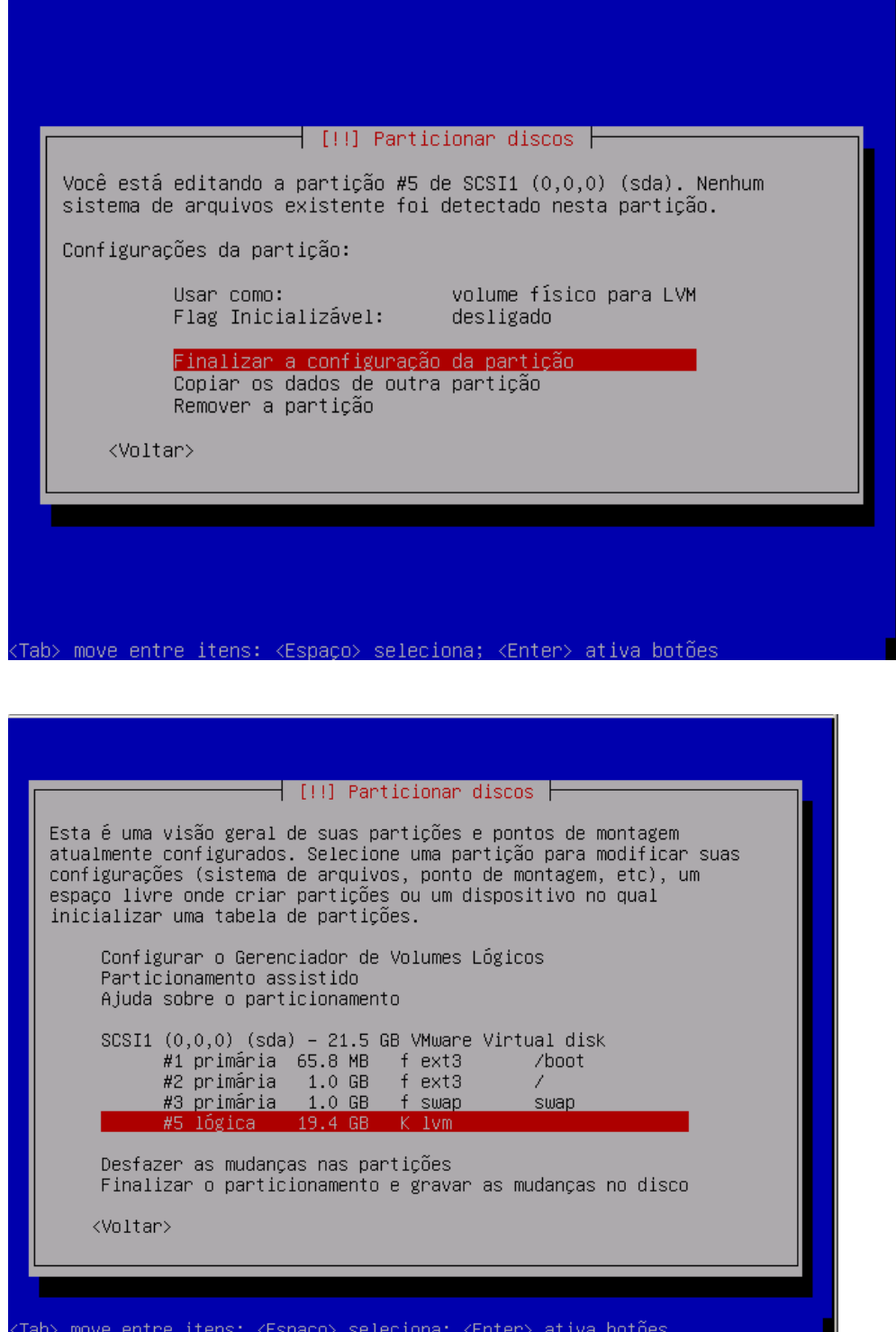

Após a configuração da partição de LVM deve-se criar as "sub-partições", para isso deve-se editar o LVM.

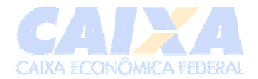

# Mas antes, vamos configurar o gerenciador de volumes lógicos, conforme abaixo:

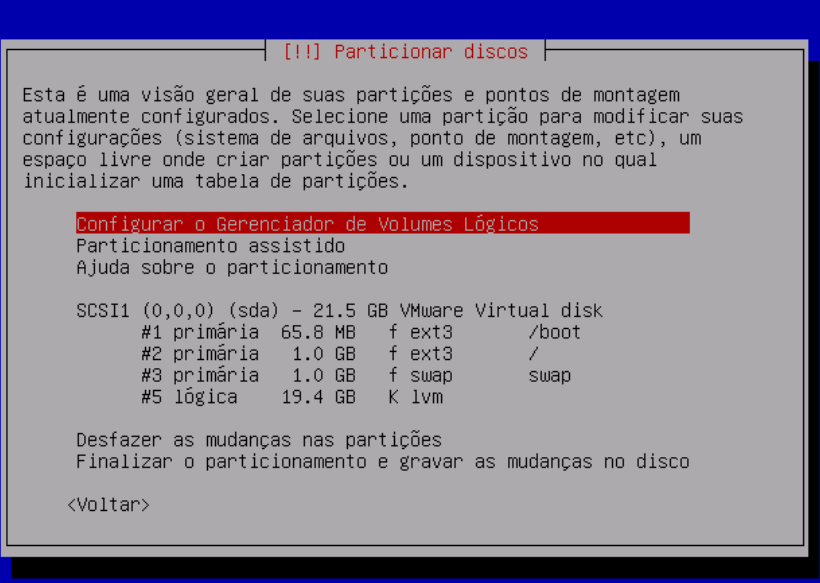

Tab> move entre itens: <Espaço> seleciona; <Enter> ativa botõe

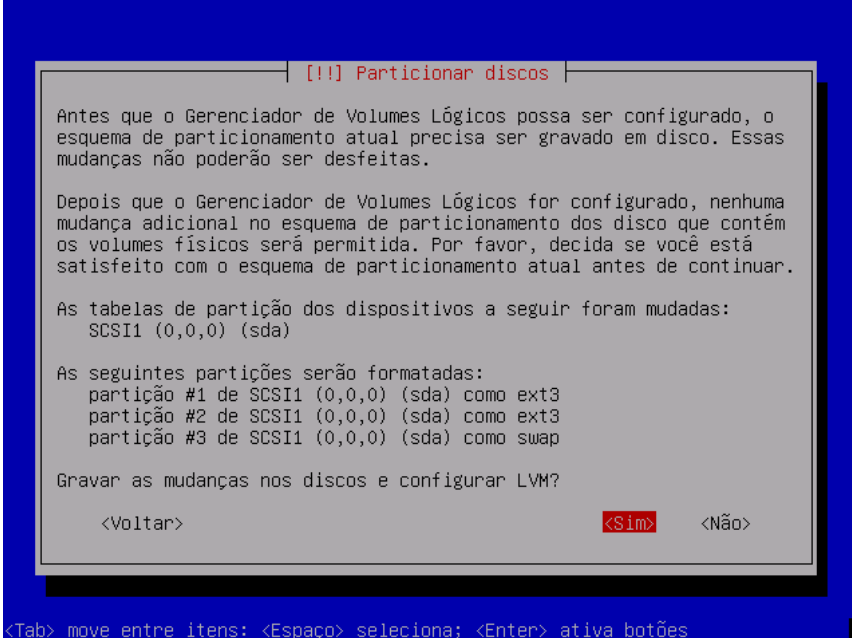

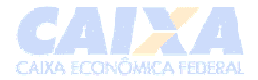

#### Deve-se criar o Grupo de Volume:

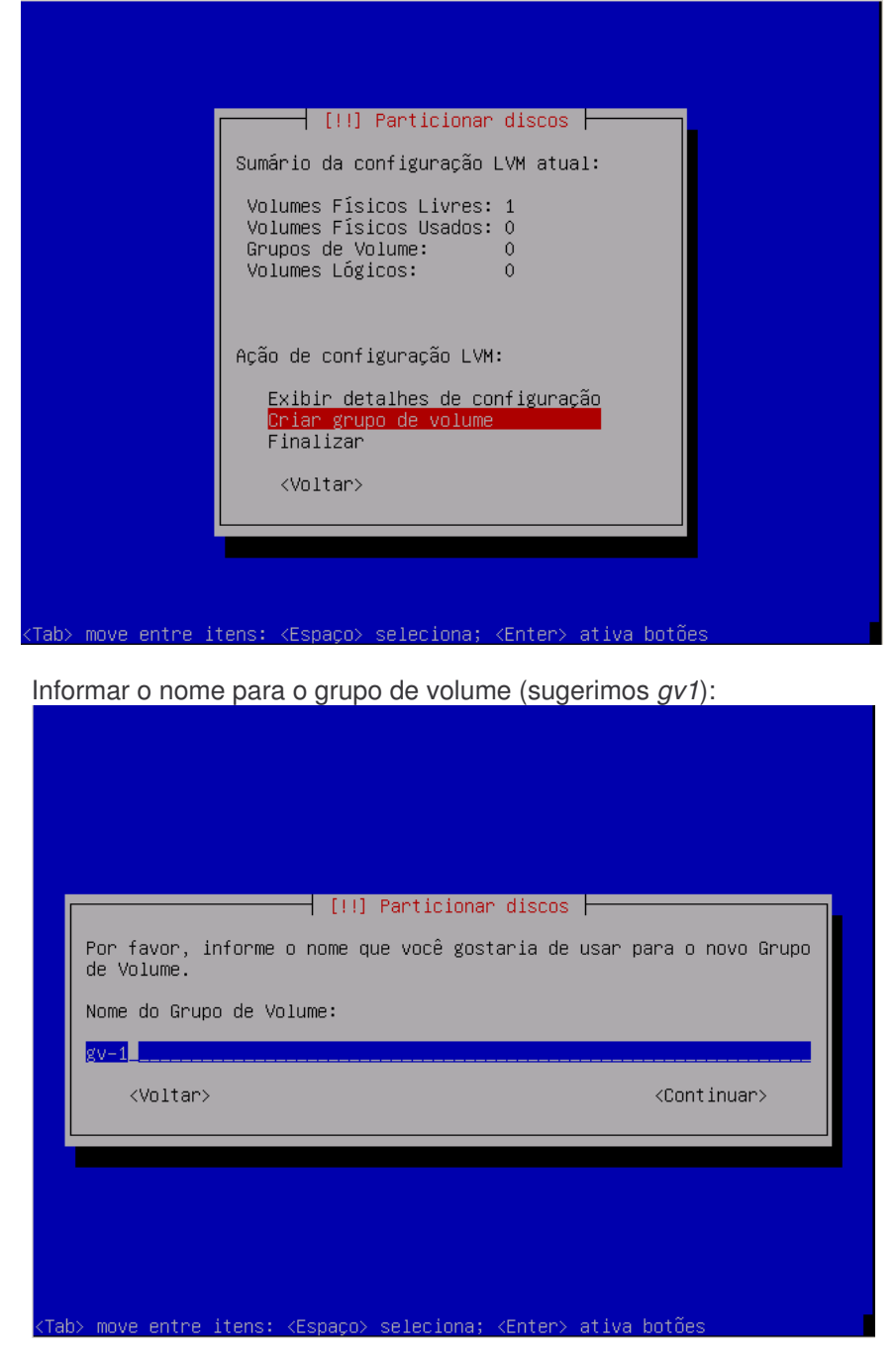

Definir a partição que será utilizada pelo GV (grupo de volume).

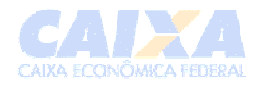

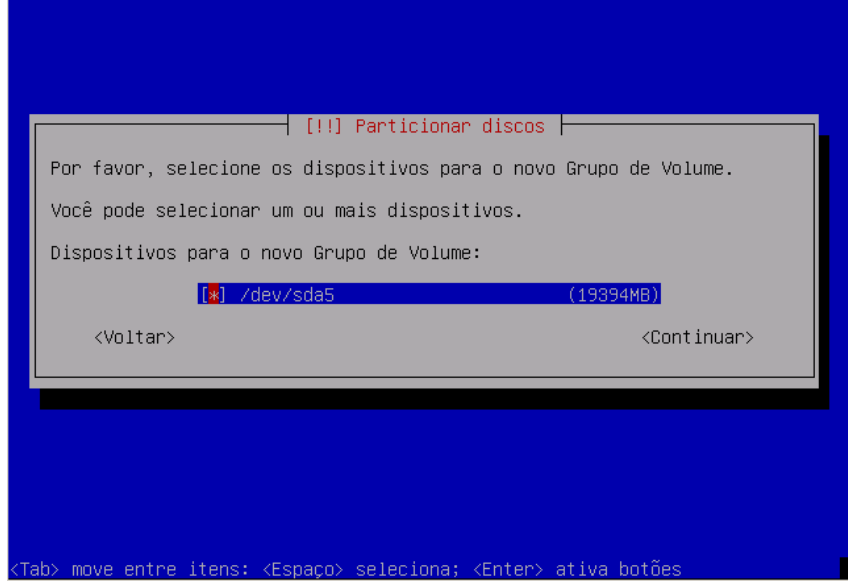

Agora vamos criar as "sub-partições", os volumes lógicos:

Este procedimento será executado para as partições *usr, tmp* e *var*.

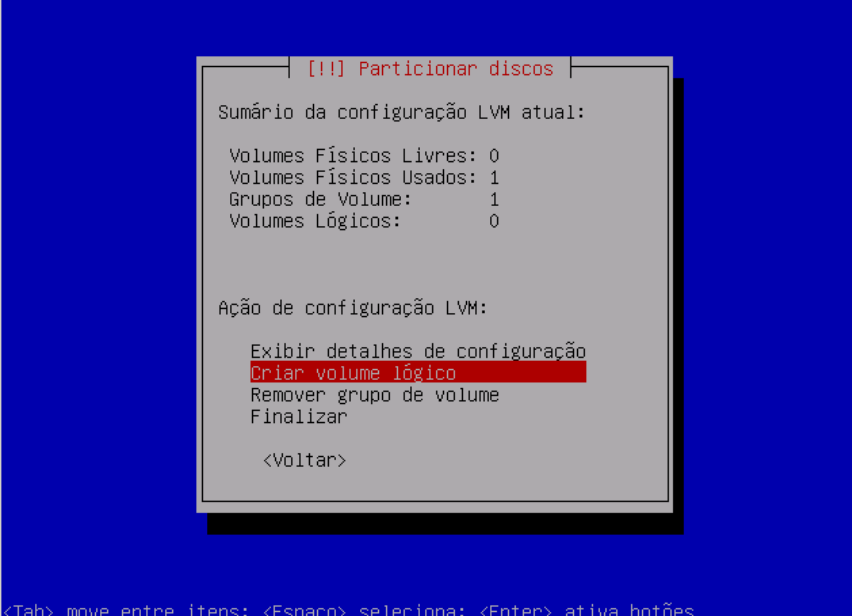

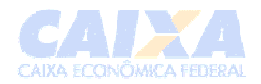

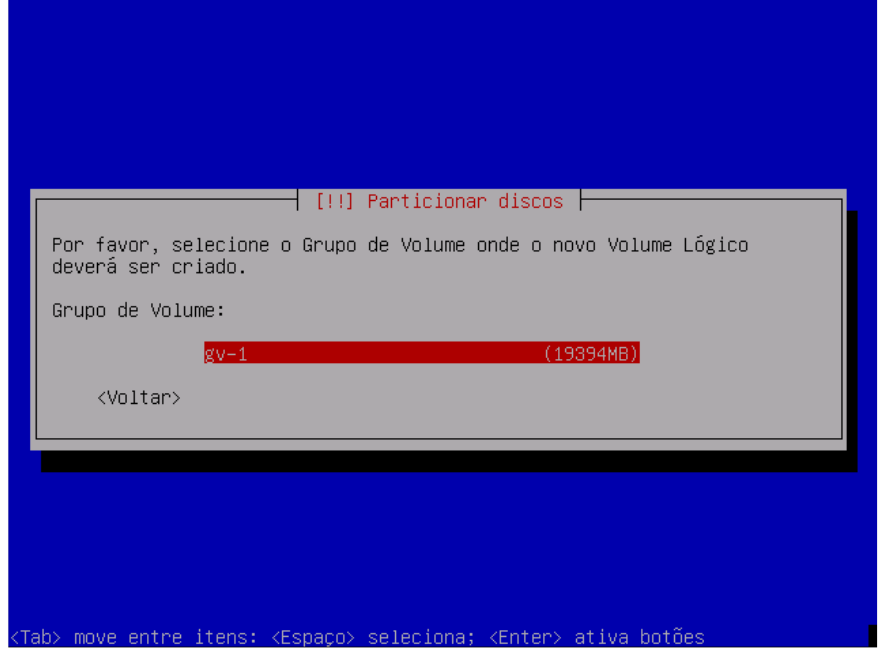

Na tela abaixo informaremos o nome da partição:

- lv-tmp para a /tmp (13%)
- $\bullet$  lv-usr para a /usr  $(60\%)$
- Iv-var para a /var  $(27%)$

Informar o nome do volume lógico:

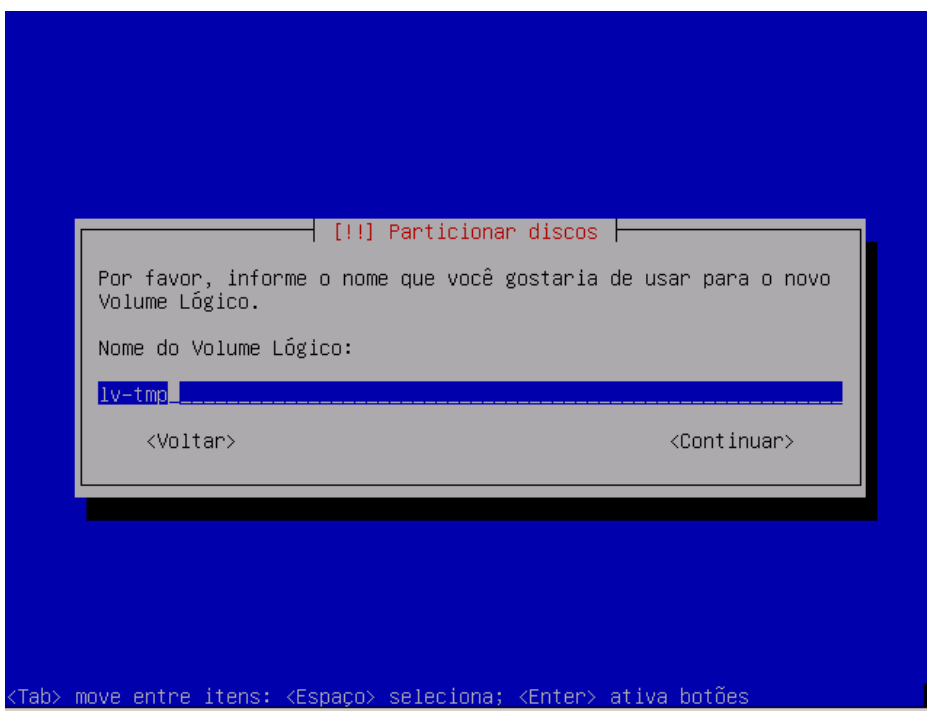

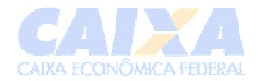

Informar o tamanho do volume lógico:

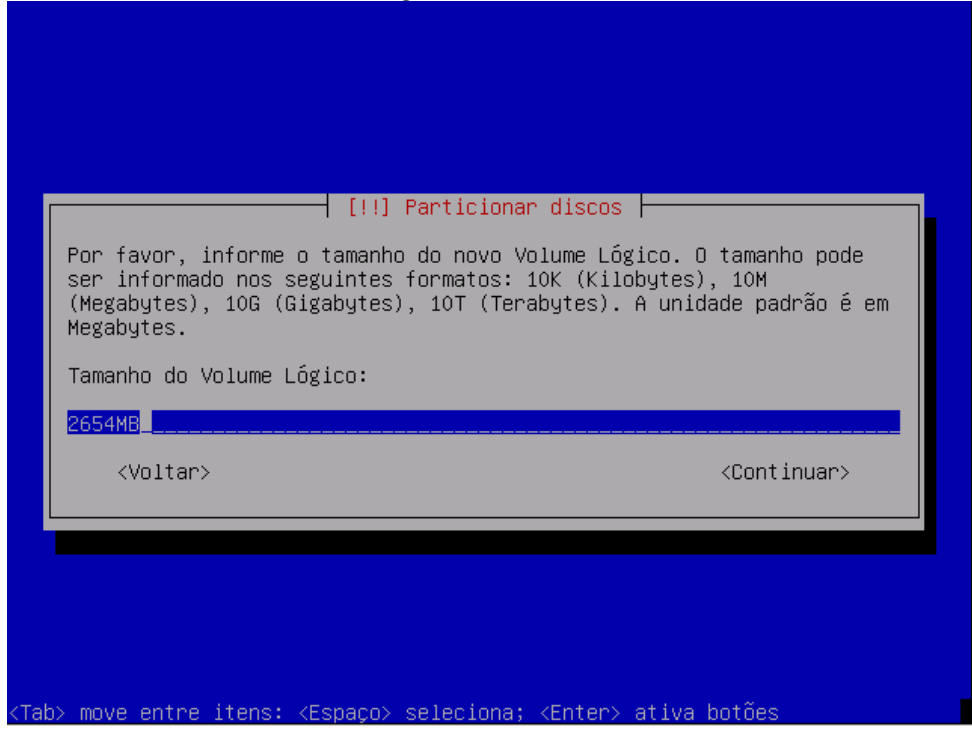

Repita os passos para lv-usr e para lv-var.

Ao final você terá:

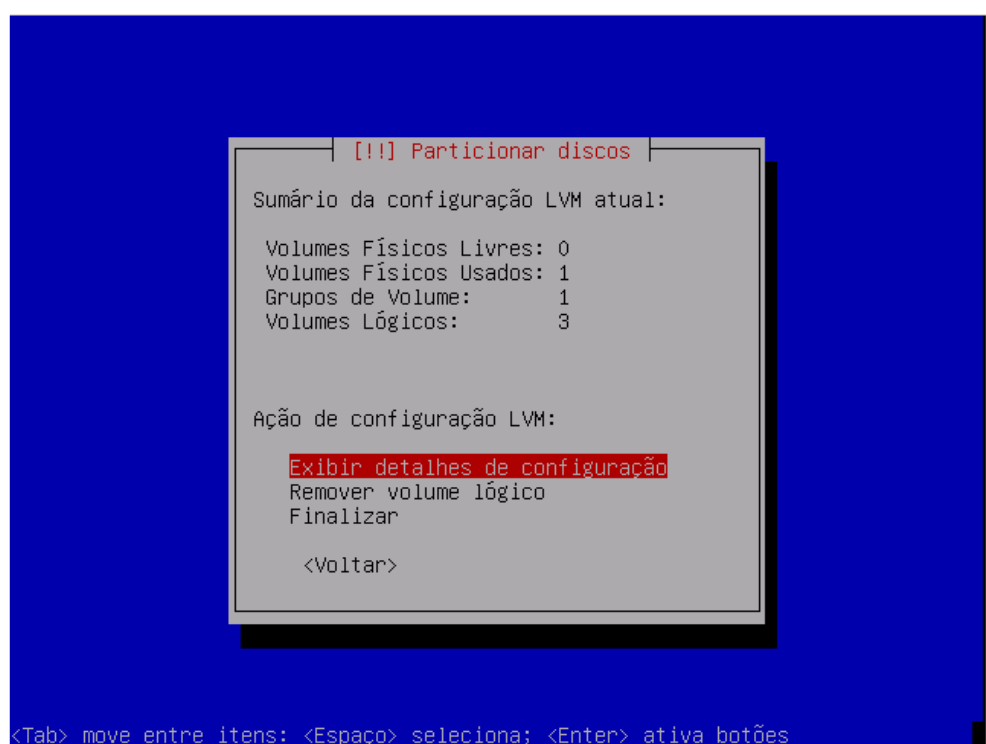

Selecione **Finalizar**.

O próximo passo é criar o sistema de arquivos e os pontos de montagens para os volumes lógicos:

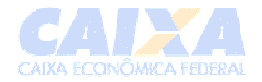

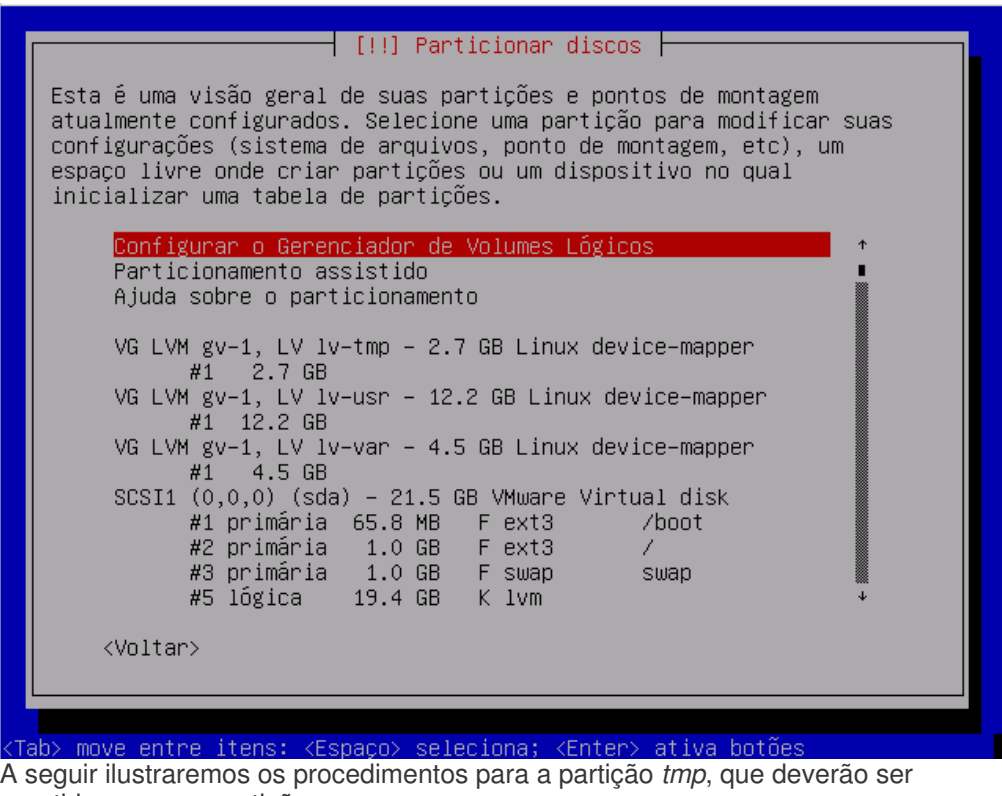

repetidos para as partições *usr* e *var*:

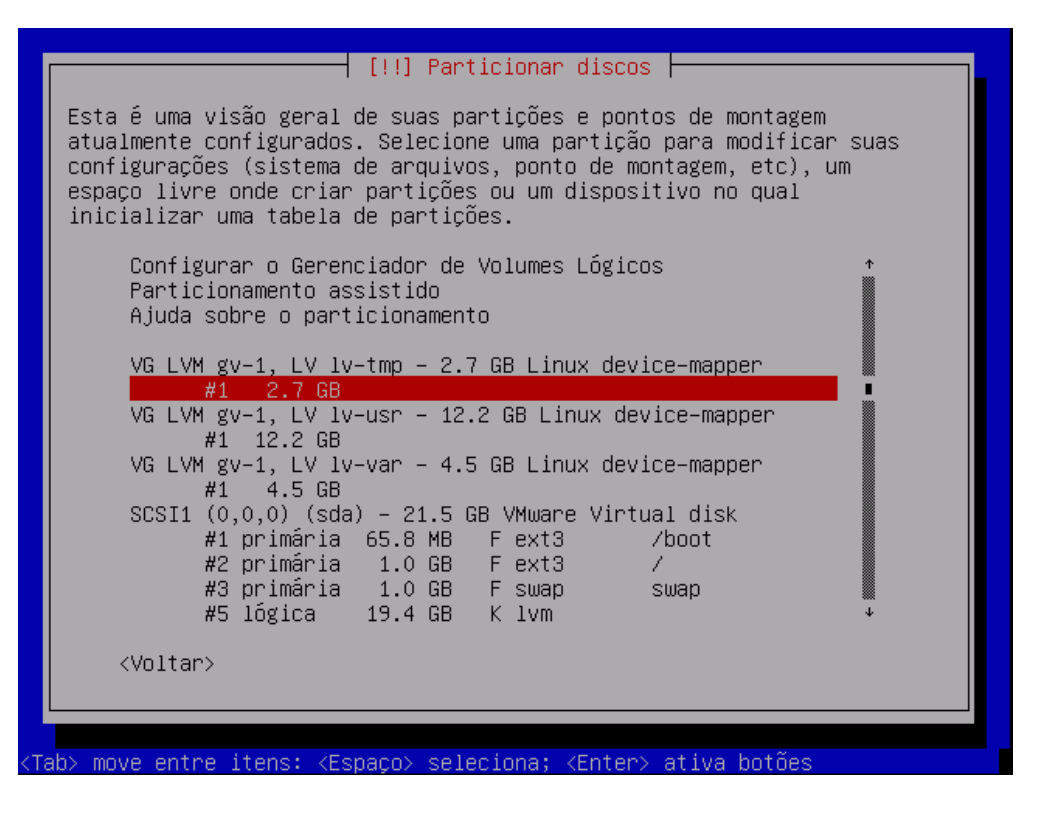

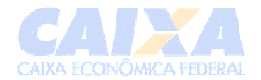

#### Modificar a partição para ser usada como *Ext3*:

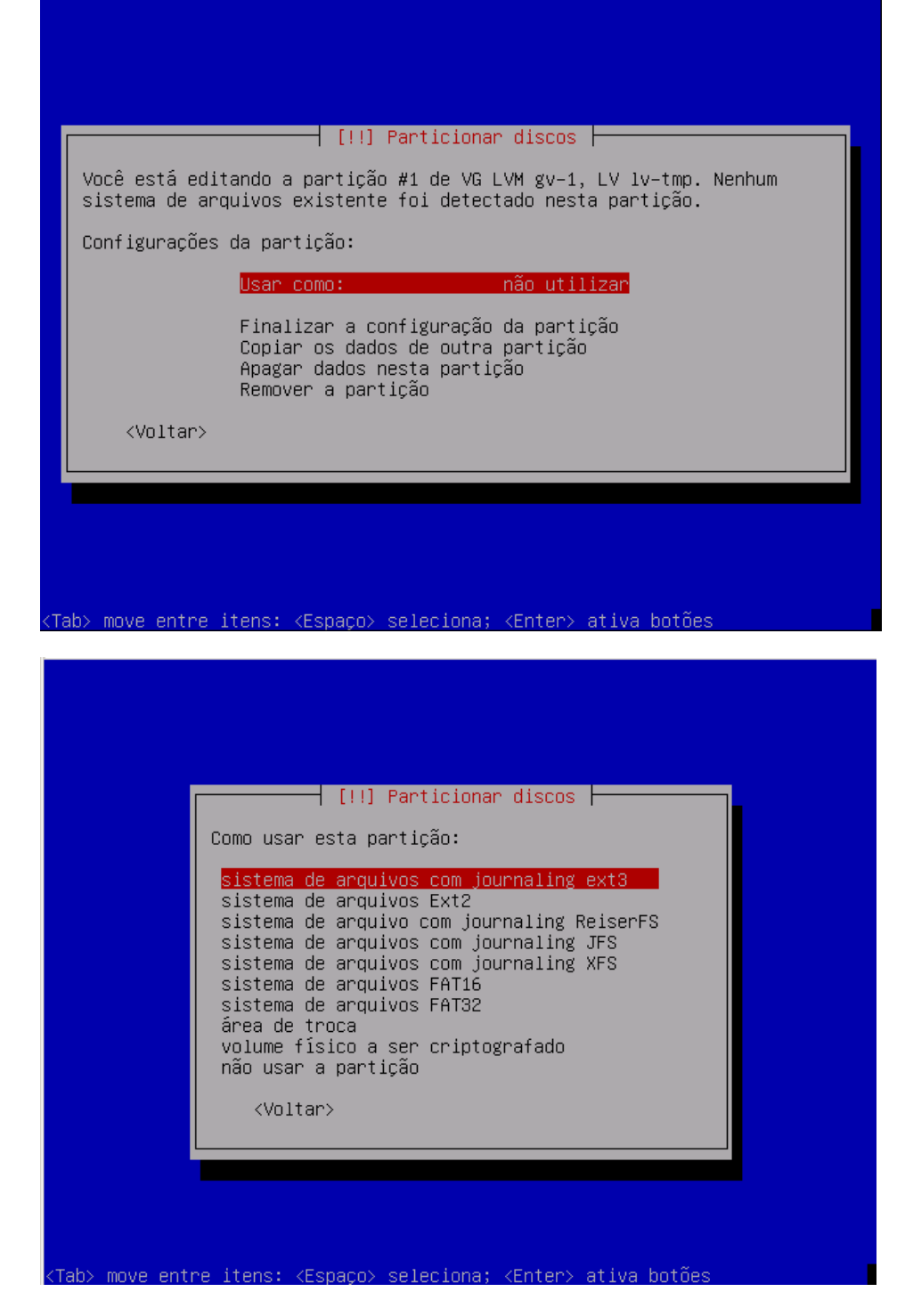

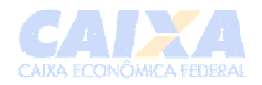

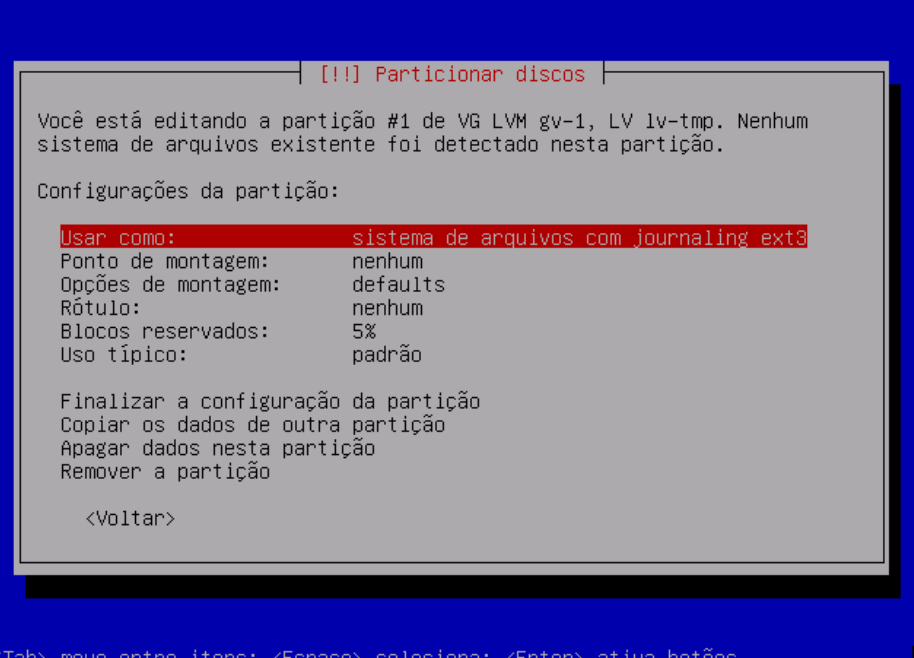

Agora vamos configurar o ponto de montagem:

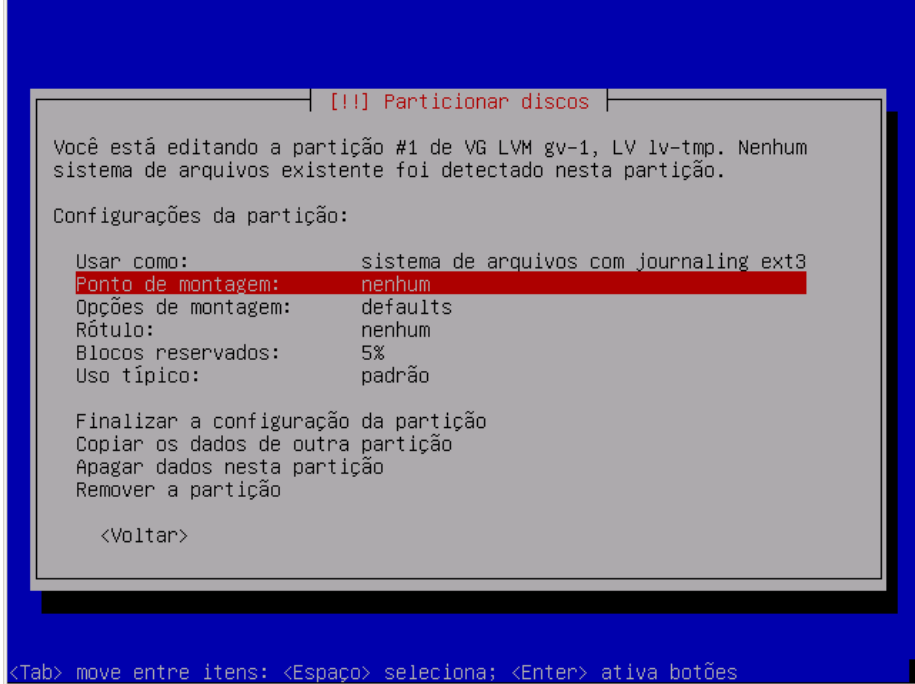

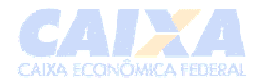

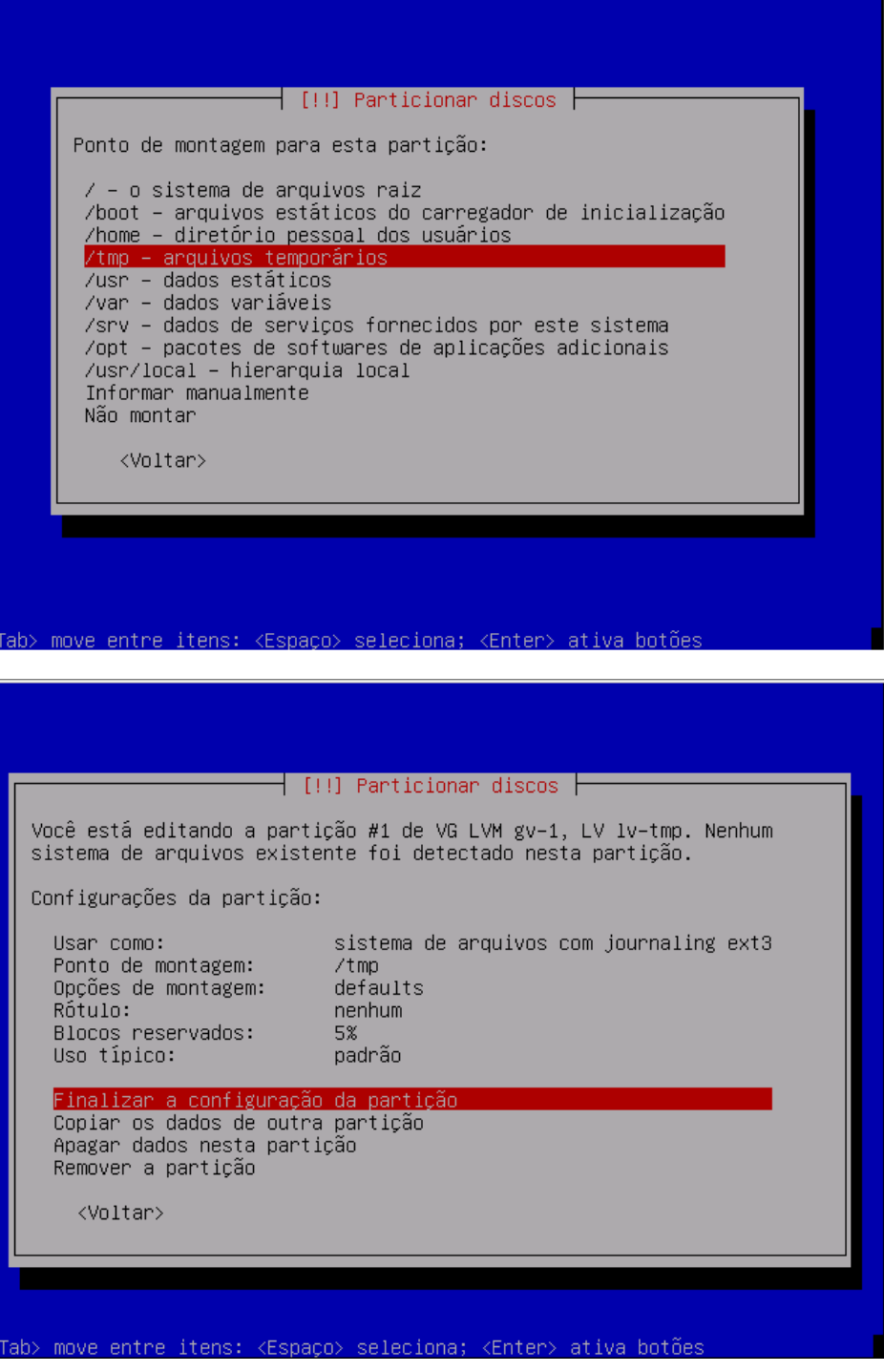

**Obs:** repetir os mesmos procedimentos para os outros volumes lógicos (usr e var).

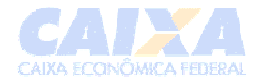

| [!!] Particionar discos  <br>Esta é uma visão geral de suas partições e pontos de montagem<br>atualmente configurados. Selecione uma partição para modificar suas<br>configurações (sistema de arquivos, ponto de montagem, etc), um<br>espaço livre onde criar partições ou um dispositivo no qual<br>inicializar uma tabela de partições. |
|----------------------------------------------------------------------------------------------------|
| Configurar o Gerenciador de Volumes Lógicos<br>Particionamento assistido<br>Ajuda sobre o particionamento<br>VG LVM gv-1, LV lv-tmp - 2.7 GB Linux device-mapper                                                                                                    |
| #1 2.7 GB fext3 /tmp<br>VG LVM gv-1, LV lv-usr - 12.2 GB Linux device-mapper<br>/usn<br>VG LVM gv–1, LV lv–var – 4.5 GB Linux device–mapper<br>$SCSI1 (0,0,0) (sda) - 21.5 GB$ VMware Virtual disk                                                                                                    |
| #1 primária 65.8 MB = F ext3<br>/boot<br>7.<br>#3 primária 1.0 GB F swap<br>swap<br>#5 lógica    19.4 GB   K lvm<br><voltar></voltar>                                                                                                    |
| (Tab> move entre itens: <espaço> seleciona; <enter> ativa botões</enter></espaço>                                                                                                    |

Selecionar a opção *Finalizar o particionamento e gravar as mudanças no disco.*

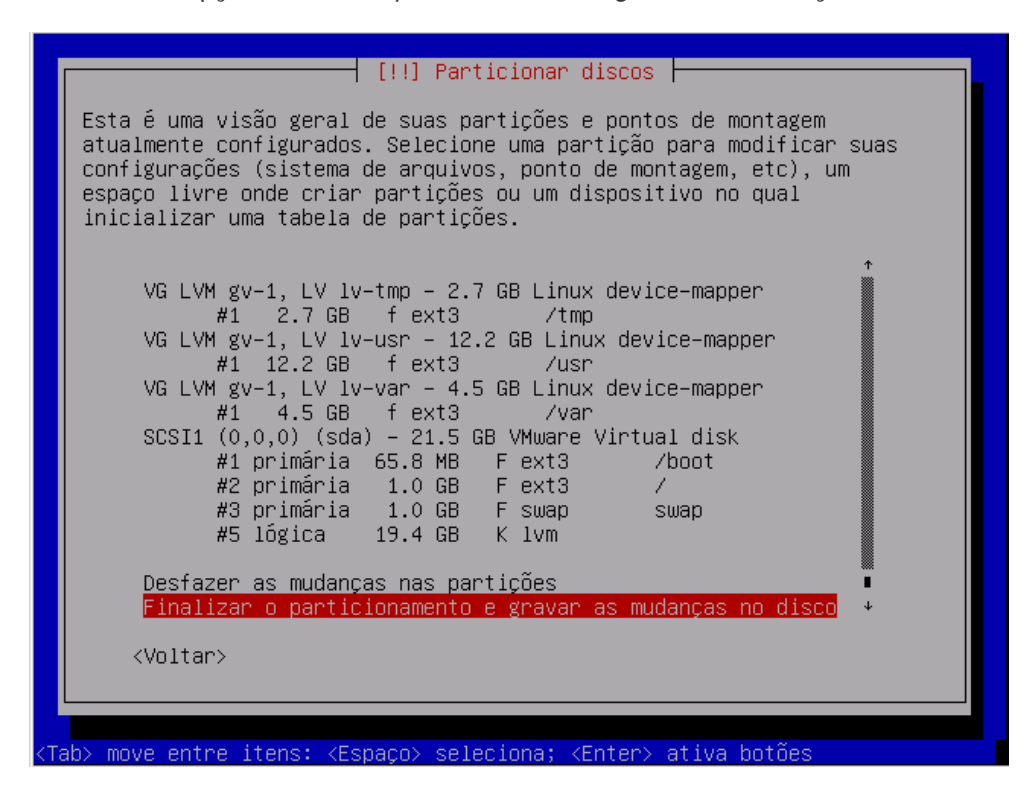

**Gravar essas mudanças em disco?** - selecionar *Sim*

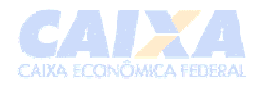

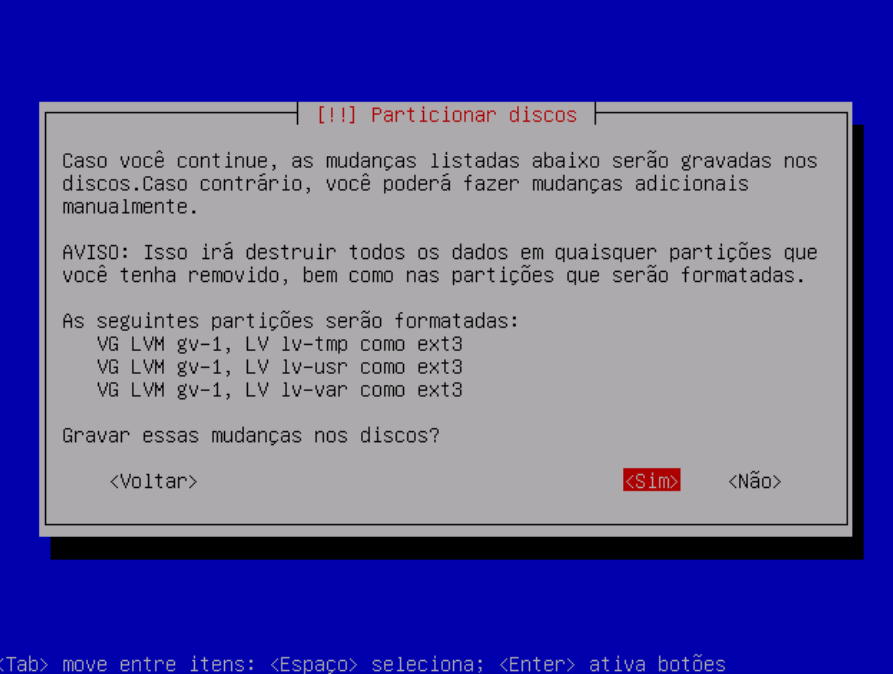

# **4.3 Outras configurações**

Tela: **Configuração de fuso horário**

Tela: **Seleção do fuso horário** – Selecione seu fuso horário.

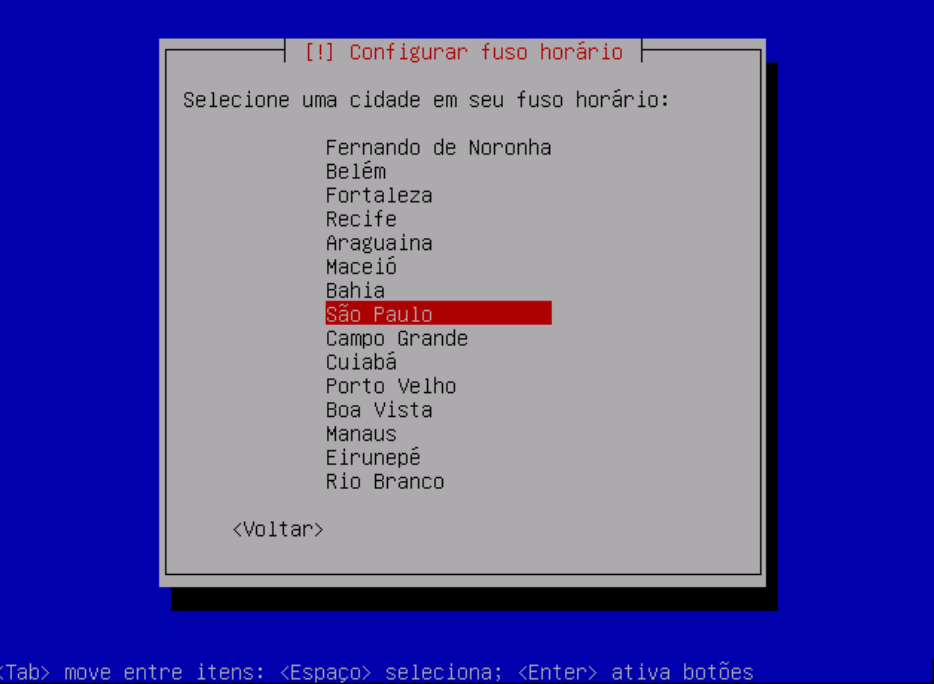

Tela: **Configurando passwd**

**Senha de root** - digitar a senha do usuário *root* .

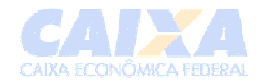

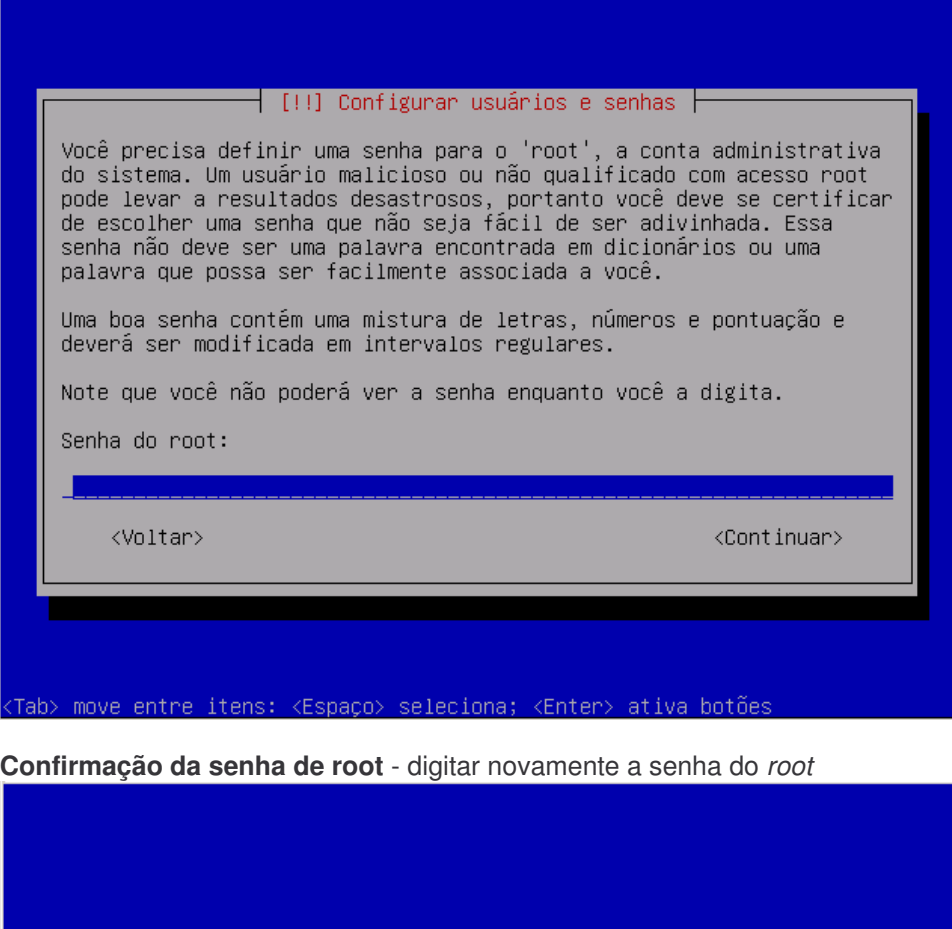

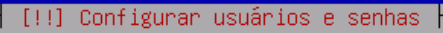

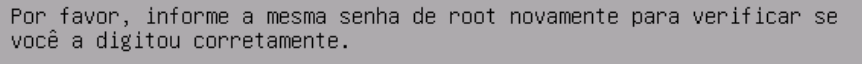

Informe a senha novamente para verificação:

<mark>\*\*\*\*\*\*\*\*</mark>

<Voltar>

<Continuar>

<Tab> move entre itens: <Espaço> seleciona; <Enter> ativa botões

**Nome completo do novo usuário** - digitar o nome completo do novo usuário (este usuário não tem permissões de administrador do sistema)

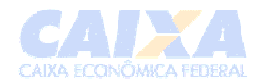

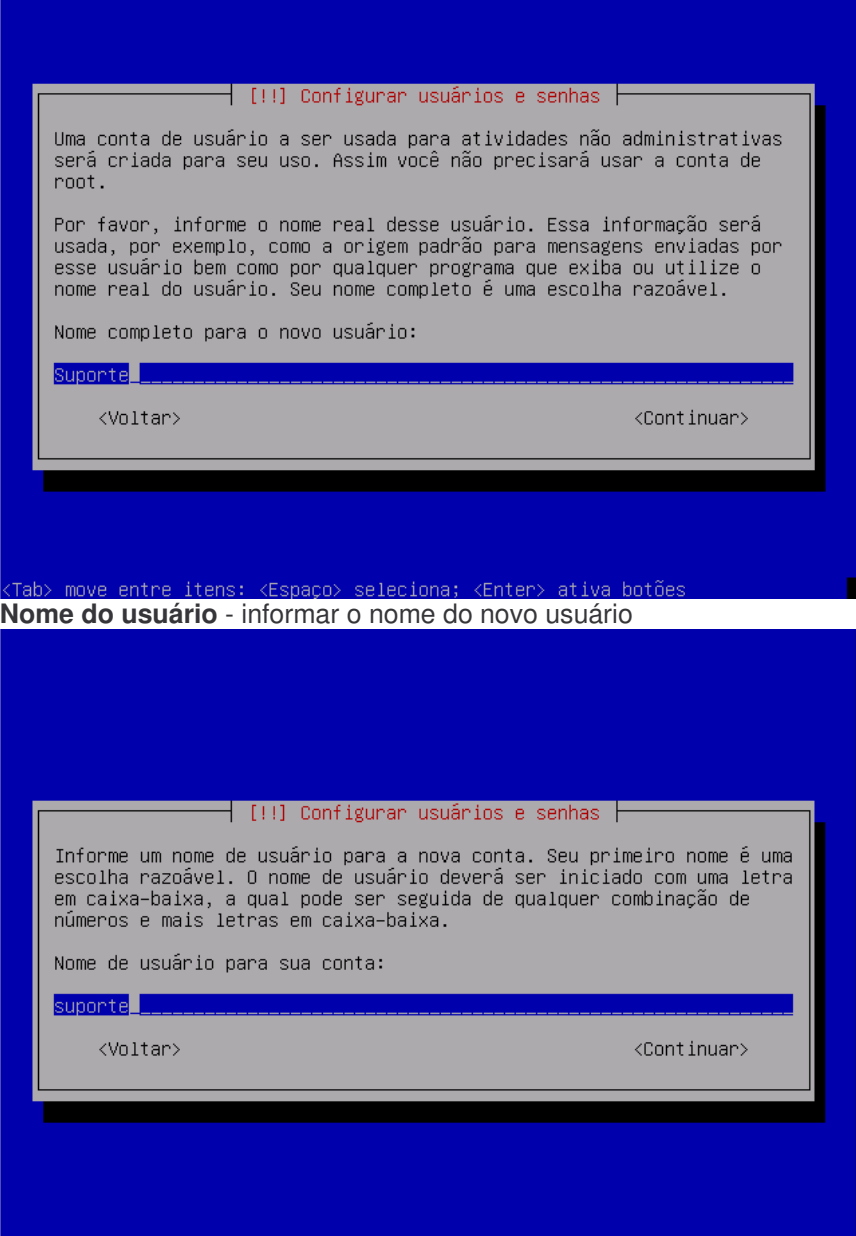

move entre itens: <Espaço> seleciona; <Enter> ativa botões ʻah)

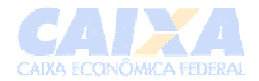

#### **Informe uma senha para o novo usuário** - digitar a senha **Confirmação da senha** – repetir a senha e teclar <enter>

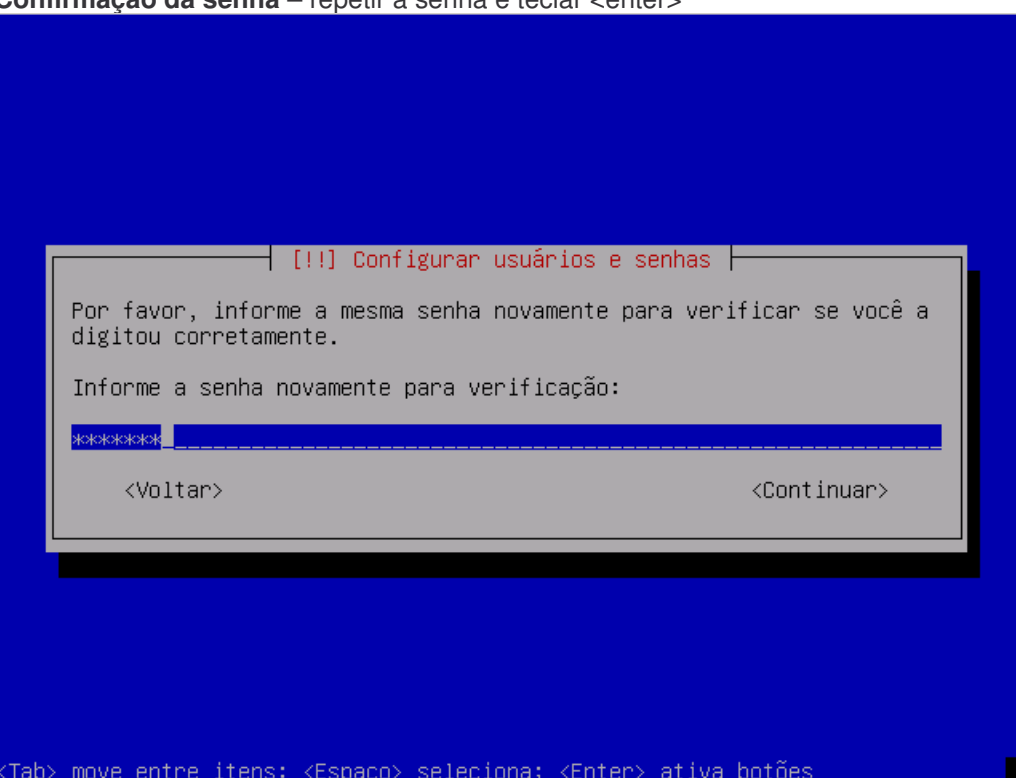

Tela: **Configurar o gerenciador de pacotes**

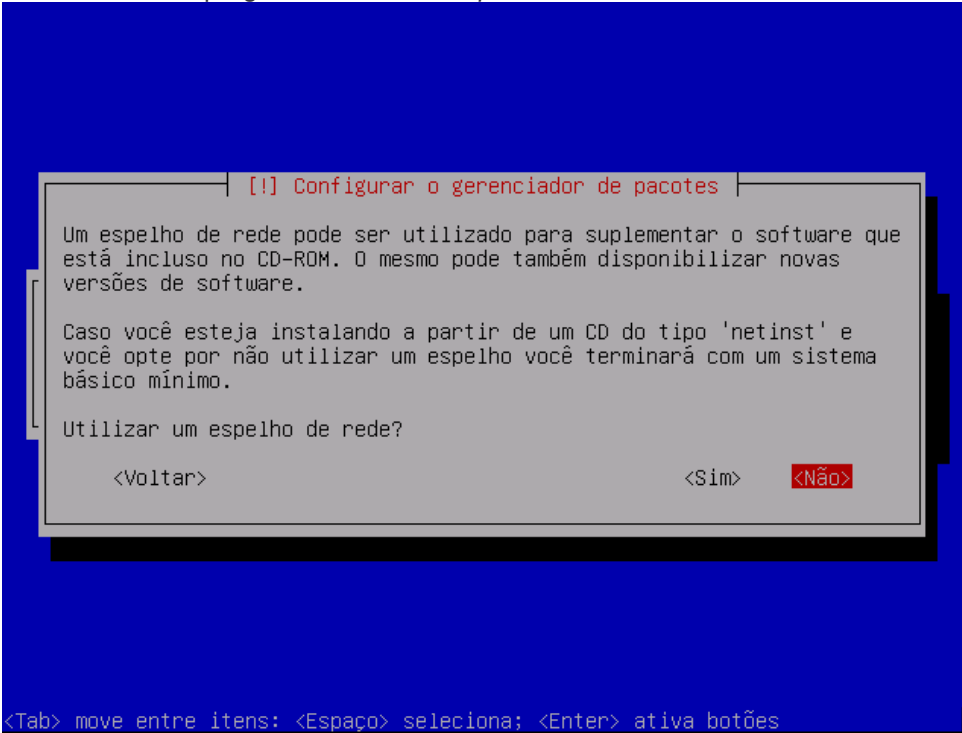

Teclar <não> na pergunta *Utilizar um espelho de rede*?

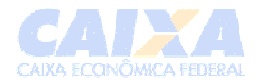

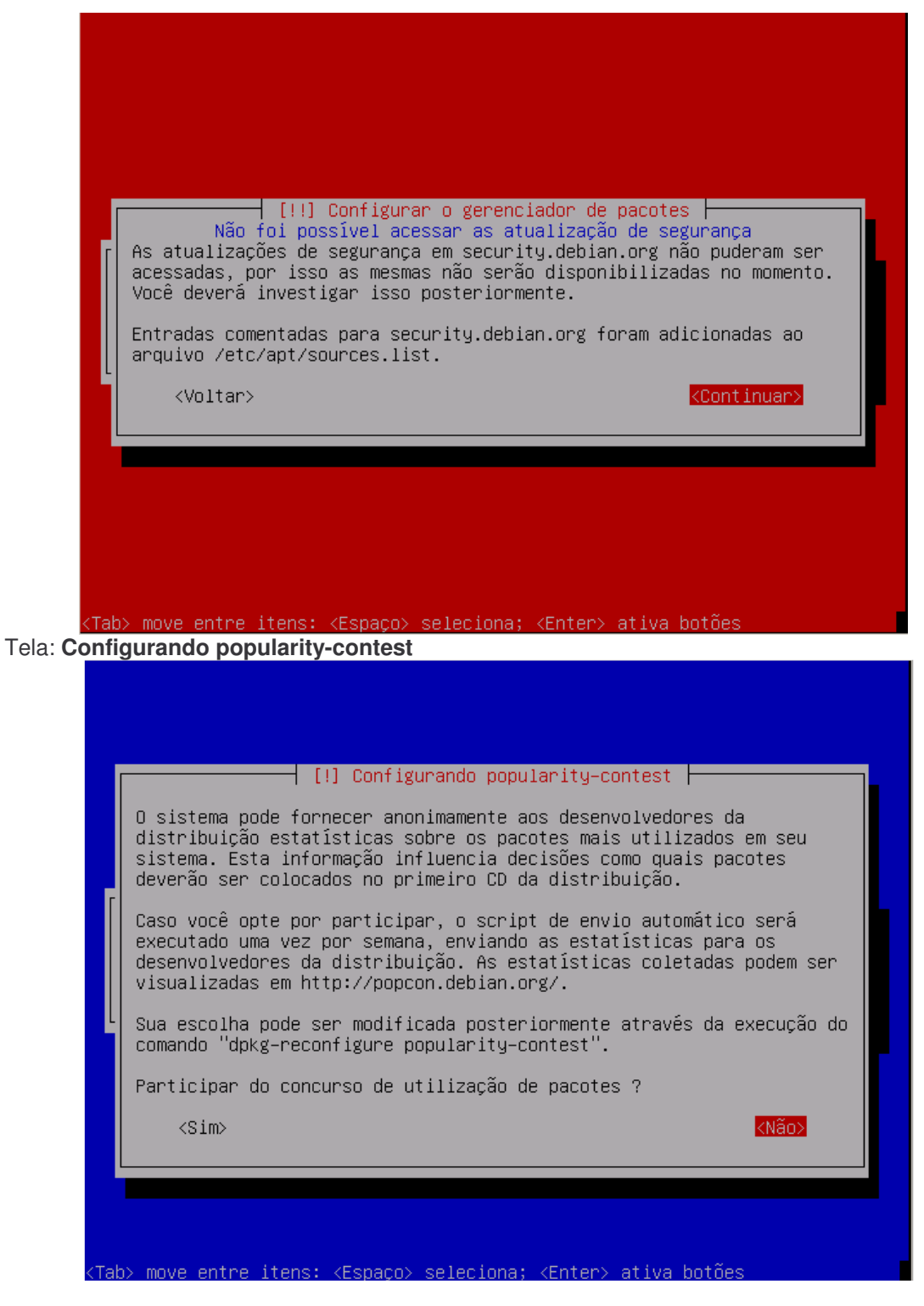

Tela: **Seleção de software** – selecionar somente a opção *Sistema básico* e teclar <enter>.

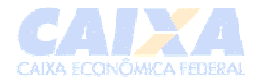

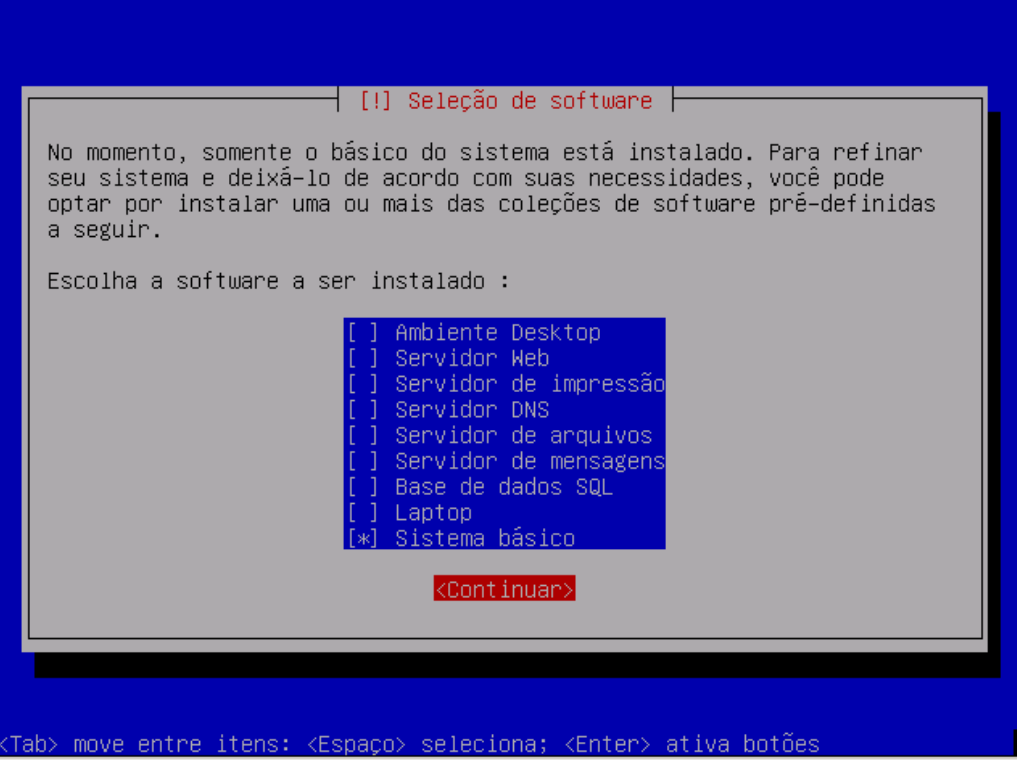

Tela: **Instalar o GRUB em um disco rígido** - selecionar *Sim*

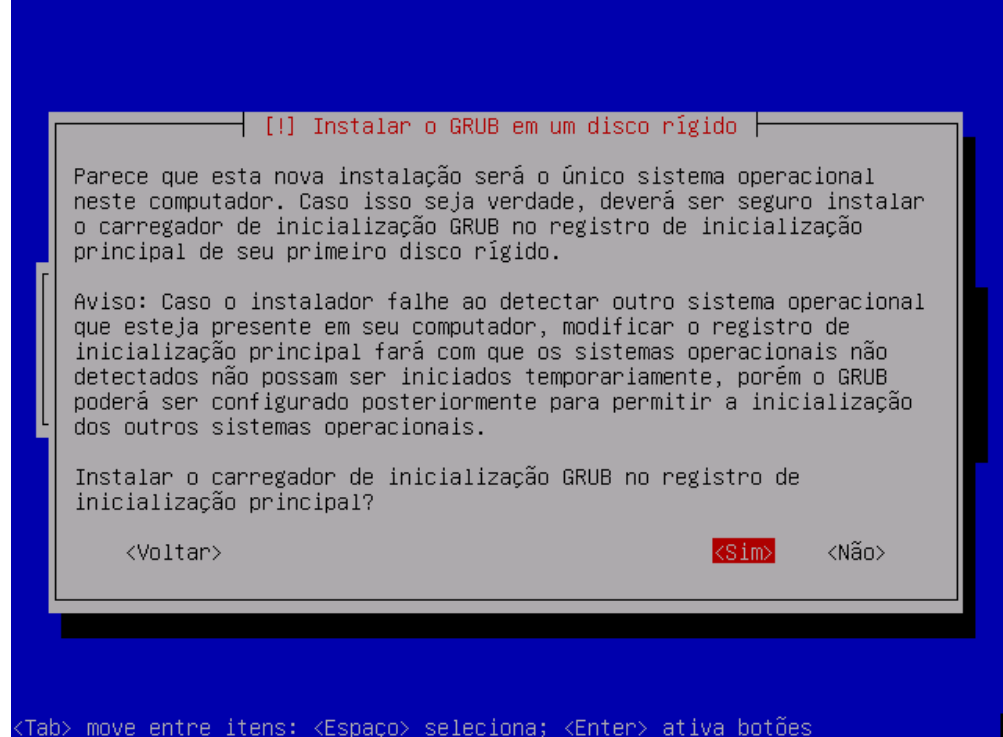

Tela: **Finalizar a instalação** – após o instalador abrir o drive, retirar o CD de instalação do Debian e teclar <enter> para reiniciar o sistema do servidor.

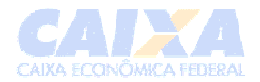

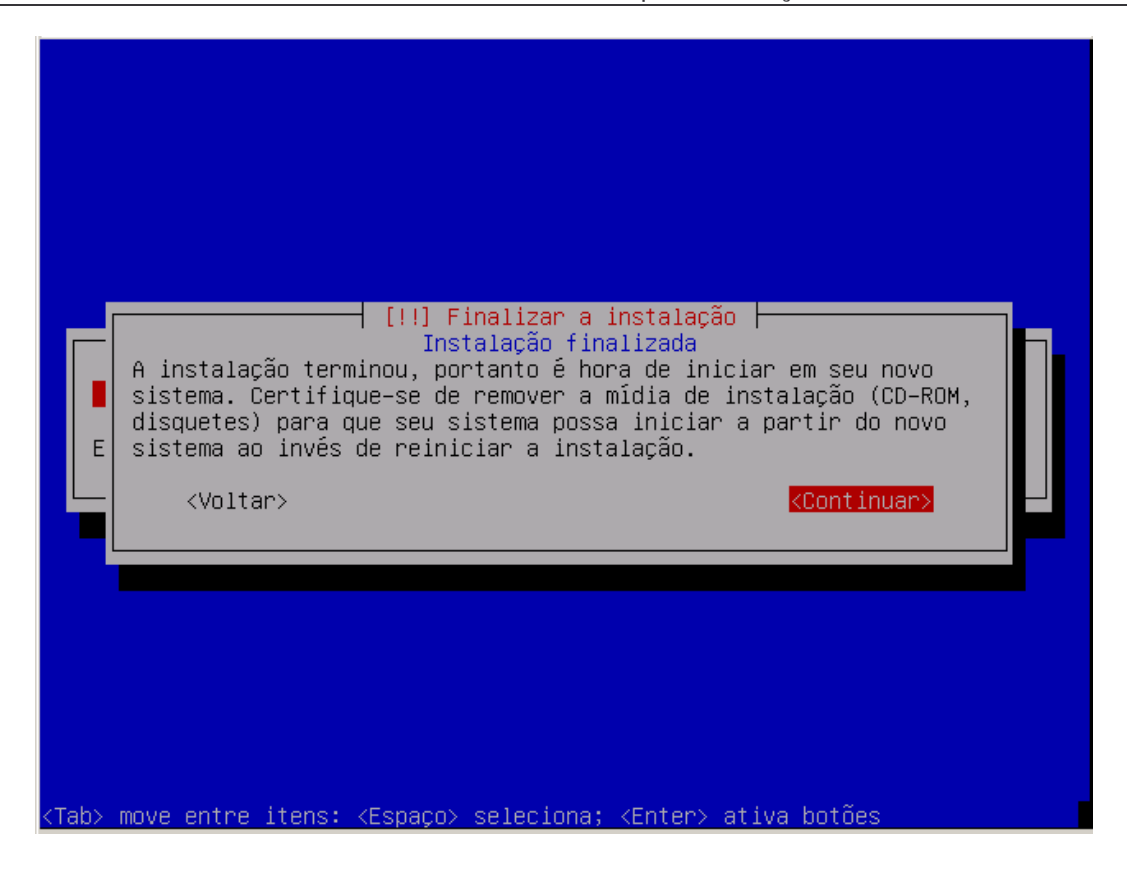

Na tela de prompt (ex: <servidor> login: ) logar com o usuário *root*

Utilizar o editor instalado (*VI)* para abrir o arquivo **/etc/apt/sources.list** e incluir as linhas abaixo, salvando as alterações em seguida:

*deb http://10.32.9.40/debian etch main contrib non-free deb http://10.32.9.40/security etch/updates main contrib deb http://10.32.9.40/caixa etch local*

# *comentar com # a linha referente ao drive de cd-rom (# deb cdrom:..).*

Executar o comando a*ptitude update*

*Caso apresente o erro "GPG error...", executar o comando abaixo:*

*aptitude install debian-cef-key*

Executar novamente o comando a*ptitude update*

Executar o comando a*ptitude upgrade* para atualizar a versão.

Agora, vamos instalar um editor do linux chamado VIM com o comando a*ptitude install vim*

• Por fim, reiniciar a maquina com o comando: *reboot.*

Instalar o pacote *SSH* com o comando *aptitude install ssh (serviço que permite o controle remoto das maquinas Linux) -* **obs: caso não seja instalado o pacote é porque já existe no servidor (confirmar com o comando** *dpkg –l ssh***)**

Instalar o pacote *gpm* com o comando *aptitude install gpm (serviço que informações do mouse)*

Instalar o pacote *links-ssl* com o comando *aptitude install links-ssl (serviço do navegador web)*

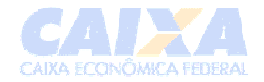

### **Otimizações:**

#### **Não é necessário instalar em máquinas virtuais**

Instalar o pacote *smartmontools* com o comando *aptitude install smartmontools (serviço que mostra as condicoes do disco)*

Editar o arquivo /etc/default/smartmontools e executar as seguintes alterações:

- Descomentar a linha s*tart-smartd = yes*
- Descomentar a linha *enable-smartd* e alterar o parametro */dev/sda* para o correspondente ao (s) disco(s) da máquina, por exemplo: */dev/hda /dev/hdb* (primeiro e segundo disco tipo IDE de uma partição)
- Gravar as alterações

Iniciar o serviço com o comando i*nvoke-rc.d smartmontools start*

Executar o comando *smartctl –a /dev/hda (modificar o parametro do disco quando necessário)* para verificar a compatibilidade. Caso o parâmetro "Current\_Pending\_Sector" apresente valor diferente de zero significa que o disco está com problema de estrutura e deverá ser checado com o comando abaixo:

smartctl –t long /dev/hda <enter>

Ao finalizar a checagem executar o comando *Smartctl –a /dev/hda* para verificar o resultado

Instalar o pacote hdparm com o comando *aptitude install hdparm (serviço que possibilita a otimização do disco)*

Executar o comando h*dparm –I /dev/disco, onde disco pode ser hda, sda, ou seja, o disco presente na máquina, para verificar o tipo de HD*

- Se tipo SCSII, não deverá executar procedimentos.
- Se tipo IDE e primário master, executar o comando *Hdparm –m \$(hdparm –I /dev/hda | grep "sector transfer" I* cut –d ":" -f 2 | awk `{print \$3} ) /dev/hda
	- o Executar o comando hdparm –d1 –c1
	- o Editar o arquivo /*etc/default/hdparm* e proceder as alterações abaixo:
		- Descomentar as linhas h*arddisks* e h*dparm-opts* e preencher conforme abaixo:
			- Harddisks = "/dev/hda"
			- hdparm-opts = "-d –c –mX" (onde X e o valor do parâmetro *Multcont*, que podemos obter através do comando h*dparm –I*)

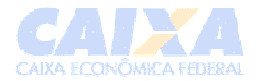

Instalar o pacote lm-sensors com o comando *aptitude install lm-sensors (serviço que mostra informações sobre voltagem e temperaturas).* **obs: algumas máquinas não possuem suporte para o funcionamento deste comando.**

- 1. Executar o comando *sensors-detect*, ele possibilitará a configuração dos sensores, pressione <enter> para cada pergunta até encontrar a seguinte pergunta: "*Do you want to add these lines to /etc/modules automatically?* " Nesse caso digite Yes e pressione <enter> --
- 2. Reboot
- 3. Executar o comando *sensors <enter>*

No próximo item descreveremos mais alguns procedimentos necessários de configuração do servidor.

### **6. Configurando e instalando o restante do sistema**

### *a. Instalando e configurando o servidor de LDAP*

Na tela do terminal digitar *aptitude –y install slapd ldap-utils*

Se tiver utilizando o CD do mini-repositório, aparecerá uma tela de confirmação; clicar em <aplicar> para que a instalação do LDAP seja realizada.

Será solicitada a troca da mídia, inserir o CD de instalação do Debian.

Tela: **Configurando slapd**:

**DNS** domain name: - digitar o domínio da rede e teclar <enter>

**Name of your organization:** - digitar o nome da organização (ex.: *belohorizonte*)

**Admin password** - digitar a senha do usuário administrador da base LDAP

**Confirm password** - Confirmar a senha do usuário administrador da base LDAP

**Database Backend to use –** selecionar a opção *HDB*

**Remover a base de dados ao remover o SLAPD? –** Escolher a opção *SIM*

**Move Old database –** selecionar a opção *SIM*

**Allow LDAPv2 protocol?** – selecionar a opção *NÃO*

**Omit OpenLDAP Server Configurate –** selecione *NÃO*.

Caso a tela acima não seja apresentada, executar o comando *hostname –-fqdn* para verificar se o endereço de DNS está correto. Se incorreto, executar o comando *dpkg-reconfigure slapd*.

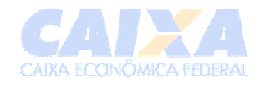

#### **i. Configuração do LDAP para suportar o mapeamento de Usuários.**

Na tela digitar *aptitude –y install samba-doc*

Ainda no console, executar a seguinte seqüência de comandos: *cp -f /usr/share/doc/samba-doc/examples/LDAP/samba.schema.gz /etc/ldap/schema && gunzip /etc/ldap/schema/samba.schema.gz* e teclar <enter>.

Editar o arquivo de configuração */etc/ldap/slapd.conf* e incluir a linha *include /etc/ldap/schema/samba.schema* abaixo da linha *include /etc/ldap/schema/inetorgperson.shema*. Salvar a alteração.

Criar um arquivo de nome *ldap.ldif* com o conteúdo semelhante abaixo *(* deve-se substituir o valor de *dc* de acordo com a configuração do servidor LDAP da unidade):

dn: ou=idmap,dc=belohorizonte,dc=caixa changeType: add objectClass: organizationalUnit ou: idmap

Salvar o arquivo.

Na tela digitar o seguinte comando:

*ldapmodify –x –W –f ldap.ldif –D "cn=admin,dc=belohorizonte,dc=caixa"*

Atenção: Deve-se substituir o campo *dc* pelo correspondente da instalação do LDAP da unidade.

Informar a senha do administrador do LDAP.

Digitar o comando *invoke-rc.d slapd restart* para reiniciar o servidor OpenLdap

# *b. Inserindo a máquina no domínio*

Para que os usuários possam acessar este servidor, via PDC Windows, será necessário adicioná-la ao domínio Windows.

# **i. Informações Necessárias**

- *Login* e senha de um usuário que seja *Domain Admin* da rede Windows;
- Endereço IP do servidor WINS da rede Windows; (ex.: 10.32.4.33)
- Nome do domínio da rede Windows; (ex.: *belohorizonte*)
- Endereço do servidor PDC da rede Windows; (ex.: Servidor)
- Endereço do LDAP para informações sobre o *uid* dos usuários da rede; (ex.: 127.0.0.1)
- *DN* e senha do usuário administrador do servidor LDAP; (ex.: cn=admin,dc=belohorizonte,dc=empresa)
- *OU* do *IDMap* no servidor LDAP. (ex.: ou=idmap,dc=belohorizonte,dc=empresa)

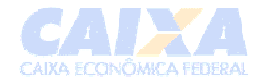

#### **ii. Comandos**

aptitude install samba-domain-client

Na tela **Samba Server**, digitar *<domínio>* no campo grupo de trabalho.

Na pergunta 'Modificar SMB.conf para usar configuração wins fornecidas via DHCP?' selecionar NÃO e teclar <enter>.

Na tela **Configurando kbr5-config**, confirmar com <enter> (informação do domínio do AD) Exemplo: belohorizonte.servidor

Ainda na tela **Configurando kbr5-config**, na pergunta *Servidores Kerberos para seu realm*, informe o servidor DC principal do domínio. Exemplo: Servidor (DC do domínio belohorizonte)

Pergunta *Servidor administrativo para seu realm Kerberos* <enter>

Na tela **Samba Server**, na pergunta *'Usar senhas criptografadas?'* selecionar a opção SIM e teclar <enter>.

Em *'Voce deseja que o samba seja executado?'* escolher a opção *'Daemons'* e teclar <enter>.

Em *'Gerar a base de dados para senhas /var/lib/samba/passdb.tdb?'* selecionar opção NÃO e teclar <enter>

Na tela **Configuração do Cliente no Domínio**, confirmar a continuação da instalação. <Sim>

Na tela Men**u Principal** entre com as informações abaixo:

- Nome do domínio: <domínio>
- Servidor de autenticação: <Servidor DC principal>
- Servidor WINS: <IP do servidor WIN>
- Usuário domain admin: <usuário domain admins>
- Modo de autenticação: <2000>
- Administrador LDAP: <o mesmo informado na configuração do LDAP>
- As outras opções permanecem com os mesmos valores.

Selecionar <Avançar>.

# *c. Configurando a sincronização de relógios via NTP*

Normalmente os programas do NTP são instalados durante a instalação do Sistema Debian versão 4.0. Porém , caso eles não estejam instalados na máquina deverá ser executado o comandos abaixo para instalação:

invoke-rc.d winbind stop

*aptitude -y install ntp ntpdate*

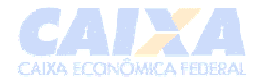

Invoke-rc.d winbind start

# **i. Configurando o ntpdate**

Editar o arquivo /etc/default/ntpdate e acrescentar o endereço do servidor de NTP para que ocorra o sincronismo de horário sempre que o servidor for inicializado:

NTPSERVERS="<servidorNTP\_redeLocal>" ( ex : NTPSERVERS ="tic.caixa")

### **ii. Configurando o ntpd**

Para configurar o serviço do ntpd, executar os passos a seguir:

Editar o arquivo /etc/ntp.conf e alterar a linha abaixo:

Descomentar a linha Server (abaixo da linha iniciada com a expressão *You do need* ), e inserir o nome do servidor NTP (Ex: tic.caixa)

Executar *dpkg-reconfigure ntpdate e teclar <enter>*

Normalmente, o serviço do ntpd já é deixado em execução durante a inicialização da máquina, logo após a execução do comando ntpdate.

# **d. Configurando o IP do servidor**

Neste ponto vamos alterar os endereços (nome, ip) do servidor, conforme abaixo:

- Editar o arquivo /etc/network/interfaces e configurar os endereços da rede (address, network, netmask, gateway, broadcast):
	- o Substituir a linha *iface ethx inet dhcp* pelas linhas abaixo:
		- *iface ethx inet static*

**address <endereço ip do servidor>) network <endereço da rede> netmask <mascara da rede> broadcast <endereço de broadcast > gateway <endereço do gateway>**

Executar o comando invoke-rc.d networking restart, para ativar essas novas configurações de rede.

# **APÊNDICES**

# **7. Comandos Básicos do Editor VI (**V**isual** I**nterface)**

O editor *VI* é o editor básico do Unix/Linux.

Para chamar o editor digitar *vi <nome do arquivo>.*

Para modificar o arquivo editado, usa-se os modos de inserção, deleção e de substituição. Para voltar ao modo de visualização deverá ser utilizada a tecla <ESC>.

Descrevemos abaixo alguns comandos mais utilizados:

Inserção de caracteres:

- i insere texto antes do caractere atual.
- I insere texto no início da linha atual.
- a insere texto após o caractere atual.
- A insere texto no final da linha atual.
- o insere texto no início da próxima linha (inserindo uma nova linha).
- O insere texto no início da linha anterior (inserindo uma nova linha).

OBS: digitar <ESC> para sair do modo de inserção de caracteres.

Deleção de caracteres:

- <DEL> deleta a letra anterior ao cursor (depende da configuração).
- x deleta a letra do cursor (nx deleta as próximas n letras).
- dw deleta o restante da palavra atual (ndw deleta as n próximas palavras).
- u undelete (restaura o que foi apagado por último ou apaga o que foi inserido por último).
- dd deleta a linha atual (ndd deleta n linhas a partir da atual).

Substituição de caracteres:

- s substitui a letra atual (e entra no modo de inserção).
- S substitui a linha atual (e entra no modo de inserção).
- r substitui a letra atual (não entra no modo de inserção).
- R entra no modo de substituição (sai com <ESC>).
- ~ substitui maiúsculo/minúsculo.
- . repete o último comando.

Movimentação de cursor (em algumas situações funcionam as setas do teclado):

- j uma linha para baixo
- k uma linha para cima
- h um caractere para a esquerda
- l um caractere para a direita
- b volta para o início da palavra.

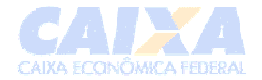

- w adianta para a próxima palavra.
- 0 início da linha
- \$ fim da linha
- nG vai para a linha n (0G ou G vai para a ultima linha).
- % usado em parênteses para achar o par.
- $\bullet$  +n vai + n linhas para baixo.
- -n vai n linhas para cima.

Busca de palavras:

- /palavra procura palavra a partir da atual.
- ?palavra procura palavra a partir da atual (voltando para o início do arquivo).
- n procura próxima ocorrência (na mesma direção de busca).

Operações com buffers:

- nyy coloca n linhas no buffer (copiar).
- nY coloca n linhas no buffer (copiar).
- ndd deleta as n linhas (a partir da atual) e coloca no buffer (copiar).
- p retira o conteúdo do buffer (colar) e coloca após a linha atual.
- P retira o conteúdo do buffer (colar) e coloca antes da linha atual.

Operações de bloco:

- ml marca a linha l (mx marca a linha x, etc usando o alfabeto).
- 'a vai para a linha marcada a.

Para ler ou escrever o arquivo (ou parte dele) usaar os comandos:

- :r arquivo ler o arquivo para dentro do arquivo atual, a partir do local atual.
- :w [arquivo] escreve o arquivo
- :q sai sem modificar o arquivo (se foi alterado tem que usar :q!).
- :wq sai, salvando o arquivo editado.
- ZZ sai, salvando o arquivo editado.
- :'a,'b[operação] realiza a operação no bloco contido entre as marcas a e b.
- :d deleta a linha atual (útil como operação de blocos).
- :s/string1/string2/ substitui a *string1* por *string2*